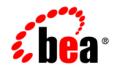

# **BEA**Format Builder

**Using the Format Builder** 

Version 10.2 Document Revised: February 2008

### Contents

#### Overview

#### Format Builder Main Window

| Using the Menu Bar       | 2-1 |
|--------------------------|-----|
| Using the Toolbar        | 2-2 |
| Using the Tree Pane      | 2-4 |
| Using the Shortcut Menus | 2-6 |
| Using Drag and Drop      | 2-6 |
| Valid Names              | 2-7 |

#### Message Format Detail Window

| 6                                 |
|-----------------------------------|
| Field Detail Window               |
| Group Detail Window               |
| Reference Detail Window           |
| Comment Detail Window             |
| Format Builder Options            |
| Importing Meta Data               |
| Importing a Guideline XML File9-1 |
| Importing an XML Schema           |

iii

| Importing a COBOL Copybook                           |
|------------------------------------------------------|
| Importing C Structures                               |
| Starting the C Structure Importer                    |
| Generating MFL Data                                  |
| Generating C Code                                    |
| Importing an FML Field Table Class                   |
| FML Field Table Class Importer Prerequisites         |
| Sample FML Field Table Class Files                   |
| Creating XML with the FML Field Table Class Importer |

#### Format Tester

| Using the Debug Log |
|---------------------|
|---------------------|

### Format Builder Menus

| File Menu        |
|------------------|
| Edit Menu 11-2   |
| Insert Menu 11-3 |
| View Menu        |
| Tools Menu       |
| Help Menu 11-5   |
| Shortcut Menu    |

#### How Do I?

| Create a Message Format       |
|-------------------------------|
| Create a Group                |
| Create a Field                |
| Create a Comment              |
| Create a Reference            |
| Save a Document               |
| Use Format Tester             |
| Debug Format Definitions 12-5 |
| Search for Values             |
| Search for Offsets 12-5       |
| Use the Debug Log             |
| Specify Delimiters            |
| Specifying Delimiter Option   |
| Specify by Reference          |
| Specify by Value              |
| Delimiter Match Rule          |

| Data Delimiter   | 12-9 |
|------------------|------|
| Escape Character | 12-9 |
| None             | 2-10 |

### Using the Palette

| Displaying the Palette Window            | 13-1 |
|------------------------------------------|------|
| Adding Items to the Palette              | 13-1 |
| Adding Palette Items to a Message Format | 13-2 |
| Using the File Menu                      | 13-2 |
| Using the Shortcut Menu                  | 13-3 |

### Supported Data Types

| MFL Data Types                     | 14-1 |
|------------------------------------|------|
| COBOL Copybook Importer Data Types | 14-7 |
| Unsupported C Language Features 14 | 4-10 |

### Glossary

| Big Endian 15-1                |
|--------------------------------|
| COBOL Copybook Importer        |
| Code Page 15-1                 |
| Copybook                       |
| Data Transformation 15-2       |
| Delimiter 15-2                 |
| Document Type Definition (DTD) |
| Field                          |
| Group 15-2                     |
| Group Choice                   |
| Little Endian 15-2             |
| Message Format                 |

| Message Format Language (MFL)    | 15-2 |
|----------------------------------|------|
| Metadata                         | 15-3 |
| MFL Character Encoding           | 15-3 |
| Non-XML Data                     | 15-3 |
| Reference                        | 15-3 |
| XML - Extensible Markup Language | 15-3 |
| XML schema                       | 15-3 |

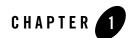

### Overview

The BEA Format Builder tool assists you in creating descriptions of non-XML data records. Format Builder allows you to describe the layout and hierarchy of the non-XML data so that it can be transformed to or from XML. With Format Builder, you can describe sequences of bytes as fields. Each field description includes the type of data (floating point, string, etc.), the size of the data, and the name of the field. Format Builder allows you to further define groupings of fields (Groups), repetition of fields and groups, and aggregation.

The descriptions you create in Format Builder are saved in an XML grammar called Message Format Language (MFL). MFL documents are used at run-time to transform an instance of a non-XML data record to an instance of an XML document (or vice-versa).

#### **Overview**

This help system describes how to use Format Builder to define schemas for non-XML documents. These schemas can then be used by xquery mapping tools to automatically transform data between XML and non-XML formats.

The following topics are included:

- Format Builder Main Window describes how to navigate the main window of Format Builder.
- Message Format Detail Window describes the fields on the Message Format detail window.
- Group Detail Window describes the fields on the Group Details detail window.

#### Overview

- Field Detail Window describes the fields on the Field Details detail window.
- Reference Detail Window describes the fields on the Reference Details detail window.
- Comment Detail Window describes the fields on the Comment Details detail window.
- Format Builder Options describes the fields on the Format Builder Options detail window.
- Format Tester describes how to use Format Tester.
- **Importing Meta Data** describes how to use Format Builder to import a COBOL Copybook, or C Structure to generate XML files.
- Format Builder Menus describes the commands you can execute from the Format Builder menus.
- Using the Palette describes the Format Builder palette feature and how to use it.
- How Do I? gives you step-by-step instructions for performing the basic tasks in Format Builder.
- **Supported Data Types** Provides a list of supported MFL and COBOL Copybook Importer data types
- **Glossary** provides definitions of some of the unfamiliar terms you may encounter when using Format Builder.

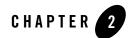

### Format Builder Main Window

The main window of BEA Format Builder is split into two panes. The left pane shows the structural information for the data format. The right pane shows the detail for the item selected in the left pane.

You can navigate in and execute commands from the main window by using one of the following methods:

- Using the Menu Bar
- Using the Toolbar
- Using the Tree Pane
- Using the Shortcut Menus

#### Using the Menu Bar

The Menu bar displays the menu headings. The menus that are available depend on what is selected in the left pane. You can open menus from the menu bar or by holding down the ALT key while pressing the underscored letter in the menu heading. For example, pressing ALT + F opens the File Menu.

For a complete description of the menu commands, see Format Builder Menus.

#### **Using the Toolbar**

The Format Builder toolbar provides buttons that access some of the frequently used commands in the menus. If a command is unavailable, its button appears "grayed-out."

The toolbar buttons provided with Format Builder are described below:

| Toolbar Button | Name                  | Description                                                                                                    |
|----------------|-----------------------|----------------------------------------------------------------------------------------------------|
|                | New                   | Creates a new Message Format                                                                                                    |
| đ              | Open/Retrieve         | Opens an existing Message Format.                                                                                                    |
|                | Save/Store            | Saves the current Message Format                                                                                                    |
| *              | Cut                   | <ul><li>Removes the item currently selected in the left-hand pane, and its child objects, from the tree.</li><li>Note: This action is not available if the Message Format (root) item is selected.</li></ul>                            |
| P              | Сору                  | <ul><li>Makes a copy of the item currently selected in the left-hand pane for insertion elsewhere in the tree.</li><li>Note: This action is not available if the Message Format (root) item is selected.</li></ul>                      |
| Ê              | Paste as Sibling      | Inserts the cut or copied item as a sibling object of the selected item.                                                                                                    |
| â              | Paste as<br>Reference | Inserts a reference to the cut or copied item as a sibling object of the selected item.                                                                                                    |
| Ю              | Undo                  | Reverses the previous action. The tool tip changes<br>to indicate the action that can be undone. For<br>example, changing the name of a field to Field1<br>and clicking Apply causes the tool tip to read<br>"Undo Apply Field Field1". |
|                |                       | <b>Note:</b> Format Builder supports multi-level undoing and redoing.                                                                                                    |

Table 2-1 List of Toolbar Buttons

| Toolbar Button | Name           | Description                                                                                                    |
|----------------|----------------|----------------------------------------------------------------------------------------------------|
| ŝ              | Redo           | Reverses the effects of an Undo command. The tool tip changes to indicate the action that can be redone. For example, changing the name of a field to Field1 and then undoing that action causes the tool tip to read "Redo Apply Field Field1".  |
|                |                | <b>Note:</b> Format Builder support multi-level undoing and redoing.                                                                                                    |
| ê              | Insert Field   | Inserts a field as a sibling of the item selected in the tree pane.                                                                                                    |
| Ş              | Insert Group   | Inserts a group as a sibling of the item selected in the tree pane.                                                                                                    |
| <b>P</b>       | Insert Comment | Inserts a comment as a sibling of the item selected<br>in the tree pane.                                                                                                    |
| î              | Move Up        | Moves the selected item up one position under its parent.                                                                                                    |
| Ŷ              | Move Down      | Moves the selected item down one position under its parent.                                                                                                    |
| 4              | Promote item   | Promotes the selected item to the next highest level<br>in the tree. For example, Field1 is the child object<br>of Group1. Selecting Field1 and clicking the<br>Promote tool makes it a sibling of Group1.                                        |
| ⇒              | Demote item    | Demotes the selected item to the next lower level<br>in the tree. For example, Group1 is the sibling of<br>Field1. Field1 immediately follows Group1 in the<br>tree. Selecting Field1 and clicking the Demote tool<br>makes it a child of Group1. |
| ÷.             | Expand All     | Expands all items in the tree pane to show child items.                                                                                                    |
| -              | Collapse All   | Collapses the tree pane to show first level items only.                                                                                                    |
| Å              | Format Tester  | Opens the Format Tester window.                                                                                                    |

Table 2-1 List of Toolbar Buttons

#### **Using the Tree Pane**

The Tree Pane represents hierarchical/structural information about the format of the non-XML data in a tree. The root node of the tree will correspond to the MFL document being created or edited. The root node is referred to as the Message node. Child nodes are labeled with group or field names. Fields are represented by leaf nodes in the tree. Groups contain fields or other groups and are represented by non-leaf nodes in the tree.

The icon for each node encapsulates information about the node. The icon indicates whether the node represents a message, a group, a field, a comment, or a reference. The icon also indicates whether a group or field is repeating, whether a group is a Group Choice, and whether a group or field is optional or mandatory. You also have the ability to add, delete, move, copy, or rename nodes in the tree. This is done through the menus or the toolbar (see Using the Menu Bar, Using the Toolbar, and Using the Shortcut Menus).

The icons that appear in the Tree Pane are described in the following table.

| Tree Icon | Icon Name                | Description                                                                                                    |
|-----------|--------------------------|----------------------------------------------------------------------------------------------------|
| $\times$  | Message Format           | The top level element.                                                                                                    |
|           | Group                    | Collections of fields, comments, and other<br>groups or references that are related in<br>some way (for example, the fields<br>PAYDATE, HOURS, and RATE could be<br>part of the PAYINFO group). Defines the<br>formatting for all items contained in the<br>group. |
|           | Optional Group           | A group that may or may not be included<br>in the message format.                                                                                                    |
| Ð         | Repeating Group          | A group that has one or more occurrences.                                                                                                    |
| 9         | Optional Repeating Group | A group that may or may not be included,<br>but if included, occurs more than once.                                                                                                    |

| Table 2-2 | Tree | lcon | Descriptions |
|-----------|------|------|--------------|
|-----------|------|------|--------------|

| Tree Icon  | Icon Name                | Description                                                                                                    |
|------------|--------------------------|----------------------------------------------------------------------------------------------------|
| 7          | Group Reference          | Indicates that another instance of the<br>group exists in the data. Reference groups<br>have the same format as the original<br>group, but you can change the optional<br>setting and the occurrence setting for the<br>reference group. |
| 6          | Group Choice             | Indicates that only one of the items in the group will be included in the message format.                                                                                                    |
| ٥          | Field                    | Sequence of bytes that have some<br>meaning to an application. (For example,<br>the field EMPNAME contains an employee<br>name.) Defines the formatting for the<br>field.                                                                |
|            | Optional Field           | A field that may or may not be included in the message format.                                                                                                    |
| Q)         | Repeating Field          | A field that has one or more occurrences.                                                                                                    |
| ,          | Field Reference          | Indicates that another instance of the field<br>exists in the data. Reference fields have<br>the same format as the original field, but<br>you can change the optional setting and<br>the occurrence setting for the reference<br>field. |
| 9          | Optional Repeating Field | A field that may or may not be included,<br>but, if included, occurs more than once in<br>the message format.                                                                                                    |
| <b>199</b> | Comment                  | Contains notes about the message format<br>or the data transformed by the message<br>format.                                                                                                    |

Table 2-2 Tree Icon Descriptions

| Tree Icon | Icon Name | Description                                                                        |
|-----------|-----------|------------------------------------------------------------------------------------|
|           | Collapse  | A minus sign next to an object indicates that it can be collapsed.                 |
| Ŧ         | Expand    | A plus sign next an object indicates that it can be expanded to show more objects. |

 Table 2-2
 Tree Icon Descriptions

#### **Using the Shortcut Menus**

Instead of using the standard menus to find the command you need, use the right mouse button to click an item in the left pane. The menu that appears shows the most frequently used commands for that item.

For a complete description of the shortcut menu commands, see Shortcut Menu.

### **Using Drag and Drop**

You can use the drag and drop feature of Format Builder to copy and/or move the items in the tree view.

To use drag and drop to move an item:

- 1. Select the item you want to move.
- 2. Press and hold the left mouse button while you drag the item to the desired location.
- 3. When the item is in the desired location, release the left mouse button. The item is moved to the new location.

To use drag and drop to copy an item:

- 1. Select the item you want to copy.
- 2. Press and hold the CTRL key.
- 3. Keeping the CTRL key depressed, press and hold the left mouse button while you drag the item to the desired location.
- 4. When the item is in the desired location, release the left mouse button and the CTRL key. A copy of the item is place at the new location.

#### **Valid Names**

Message Formats, Fields, and Groups are identified by a Name. The name that is specified is used as the XML tag when non-XML data is transformed to XML. Thus the name must conform to the XML rules for a name.

The format guidelines for a name are as follows:

- Must start with a letter or underscore.
- Can contain letters, digits, colon, the period character, the hyphen character, or the underscore character.

The following are valid name examples:

```
MyField
MyFieldl
MyField_again
MyField-again
```

The following are invalid name examples:

```
IMyField - may not start with a digit
My>Field - the greater-than sign (>) is an illegal character
My Field - a space is not permitted
My/Field - the back slash (/), which is an illegal character
My\Field - the forward slash (\), which is an illegal character
My:Field - a semi-colon (;), which is an illegal character
```

Format Builder Main Window

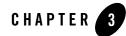

### Message Format Detail Window

Defines the data for which you are creating a message format (the root node of a message format file).

| Field            | Description                                                                                                    |
|------------------|----------------------------------------------------------------------------------------------------|
| Message Format P | roperties                                                                                                    |
| Name/XML Root    | The name of the message format. This value will be used as the root<br>element in the transformed XML document. This name must comply<br>with XML element naming conventions. |
| Message Format U | pdate Buttons                                                                                                    |
| Apply            | Saves your changes to the message format document.                                                                                                    |
| Reset            | Discards your changes to the detail window and resets all fields to the last saved values.                                                                                    |
| Help             | Displays online help information for this detail window.                                                                                                    |

Table 3-1 Message Format

**Note:** The Apply and Reset buttons are only enabled once changes are made to the detail panel's components.

Message Format Detail Window

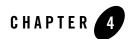

### Field Detail Window

Defines the fields contained in the message format. Fields are a sequence of bytes that have some meaning to an application. (For example, the field EMPNAME contains an employee name.) You can create a field as a child of the message format item, as a child of a group, or as a sibling of a group or another field.

| Field             | Description                                                                                                    |
|-------------------|----------------------------------------------------------------------------------------------------|
| Field Description |                                                                                                    |
| Name              | The name of the field. This name must comply with XML element naming conventions (see Valid Names for more information).                                                                                                    |
| Optional          | Select this option if this is an optional field. Optional means that the data for the field may or may not be present in the input.                                                                                                    |
|                   | If the Optional option is selected for a file, then you can set the <b>Field is</b><br><b>Tagged</b> option from the <b>Field Attributes</b> pane. In addition, in the <b>Field Is</b><br><b>Tagged</b> text box enter a unique value for each optional field in a group.<br>Multiple groups can use the same tag value but the tag value for each<br>optional field in a group must be unique. |

Table 4-1 Fields in Message Format

| Field                           | Description                                                                                                    |  |  |
|---------------------------------|----------------------------------------------------------------------------------------------------|--|--|
| Туре                            | Select the data type of the field from the drop-down list. The default is String.                                                                                                    |  |  |
|                                 | <b>Note:</b> The Field Type you select dictates the Field Data Options that appear on the dialog.                                                                                                    |  |  |
|                                 | Refer to Supported Data Types for a list of data types supported by Forma Builder.                                                                                                    |  |  |
| Field Occurrence                |                                                                                                    |  |  |
| Occurrence                      | Choose one of the following to indicate how often this field appears in th message format:                                                                                                    |  |  |
|                                 | • Once - Indicates the field appears only once.                                                                                                    |  |  |
|                                 | • <b>Repeat Delimiter</b> - Indicates the field will repeat until the specified delimiter is encountered.                                                                                                    |  |  |
|                                 | • <b>Repeat Field</b> - Indicates that the value of the repeat field at run time is the number of times the field will repeat                                                                                                    |  |  |
|                                 | • <b>Repeat Number</b> - Indicates the field will repeat the specified number of times.                                                                                                    |  |  |
|                                 | • <b>Unlimited</b> - Indicates the field will repeat an unlimited number of times.                                                                                                    |  |  |
|                                 | <b>Note:</b> Unless a field is defined as optional, the field will occur at least one time.                                                                                                    |  |  |
| Note: The fields that selected. | t display in the following sections of the detail window depend on the Field Typ                                                                                                    |  |  |
| Field Data Options              |                                                                                                    |  |  |
| Data Base Type                  | If the field is a date or time field, the base type indicates what type of characters (ASCII, EBCDIC, or Numeric) make up the data.                                                                                                    |  |  |
| Year Cutoff                     | If the field is a date field that has a 2-digit year, the year cutoff allows the 2-digit year to be converted to a 4-digit year. If the 2-digit year is greater than or equal to the year cutoff value, a '19' prefix will be added to the year value. Otherwise a '20' prefix will be used. |  |  |
| Code Page                       | The character encoding of the String field data.                                                                                                    |  |  |
| Coue I age                      | 6 6                                                                                                    |  |  |

Table 4-1 Fields in Message Format

| Field               | Description                                                                                                    |  |
|---------------------|----------------------------------------------------------------------------------------------------|--|
| Field Attributes    |                                                                                                    |  |
| Field is Tagged     | Select this option if this is a tagged field. Being tagged means that a literal precedes the data, indicating that the data is present. For example:<br>SUP:ACME INC, SUP: is a tag. ACME INC is the field data.                                                                                               |  |
|                     | If you selected the Field is Tagged option, enter the tag in the text box to the right of the checkbox.                                                                                                    |  |
| Field Default Value | Select this option if the field has a default value. Then, enter the default value in the text box to the right of the checkbox.                                                                                                    |  |
| Termination         |                                                                                                    |  |
| Length              | Variable-sized data types can be assigned a fixed length, eliminating the need to use a delimiter to specify the termination point of the field.                                                                                                    |  |
|                     | • <b>Length</b> - Enter the number of bytes in the length field if the length field is a variable length.                                                                                                    |  |
|                     | • Trim Leading/Trailing - Removes the specified data from the leading or trailing edge of the data                                                                                                    |  |
|                     | • String Length in Characters - By default, the string length is in bytes. Check this option if string is multi-byte encoded to calculate the length in number of characters instead of bytes.                                                                                                    |  |
|                     | • <b>Pad</b> - If the data is shorter than the specified length, enter the necessary value to the data until it is of correct length. Select the Trailing option to append padding at the end of a field. Select the Leading option to append padding at the beginning of a field.                             |  |
|                     | • <b>Truncate</b> - Removes a specified number of characters from a field.<br>Select the Truncate First option to remove the specified number of<br>characters from the beginning of the field. Select the Truncate After<br>option to remove the specified number of characters from the end of<br>the field. |  |
|                     | If you select both truncation options, the Truncate First option is<br>implemented initially, and the Truncate After option is invoked on the<br>remaining characters.                                                                                                    |  |

Table 4-1 Fields in Message Format

| Field           | Description                                                                                                    |
|-----------------|----------------------------------------------------------------------------------------------------|
| Imbedded Length | Variable-sized data types can have their termination point specified by an imbedded length. An imbedded length precedes the data field and indicates how many bytes the data contains.                                                                                                    |
|                 | • <b>Description</b> - Select the Type from the drop down list. Then, depending on the Type selected, choose Length and enter the number of bytes, or choose Delimiter and enter the delimiter character.                                                                                                    |
|                 | • <b>Tag/Length Order</b> - Specifies the order of tag and length fields whe both are present. Default is tag before length.                                                                                                    |
|                 | • <b>Trim Leading/Trailing</b> - Removes the specified data from the leadin or trailing edge of the data.                                                                                                    |
|                 | • <b>Truncate</b> - Removes a specified number of characters from a field.<br>For more information on truncation, see the Length field.                                                                                                    |
| Delimiter       | <ul> <li>Variable-sized data types can have their termination point specified by a delimiter. A delimiter is a character that marks the end of the field. The field data continues until the delimiter character is encountered.</li> <li>Value - Enter the delimiter that marks the end of the field data.</li> <li>Trim Leading/Trailing - Removes the specified data from the leadin or trailing edge of the data.</li> <li>Truncate - Removes a specified number of characters from a field.</li> </ul> |
|                 | For more information on truncation, see the Length field.                                                                                                    |
| Delimiter Field | Variable-sized data types can have their termination point specified by a field that contains a delimiter character. A delimiter is a character that marks the end of the field. The field data continues until the field containing the delimiter character is encountered.                                                                                                    |
|                 | • Field - Select the field that contains the delimiter character.                                                                                                    |
|                 | • <b>Default</b> - Enter the delimiter character. You must supply a default value. The default is used when the delimiter field is not present.                                                                                                    |
|                 | • <b>Trim Leading/Trailing</b> - Removes the specified data from the leadin or trailing edge of the data.                                                                                                    |
|                 | • <b>Truncate</b> - Removes a specified number of characters from a field.<br>For more information on truncation, see the Length field.                                                                                                    |
|                 | For more information on delimiters, see Specify Delimiters.                                                                                                    |
|                 | Specifies the number of digits (0-16) to the left of the decimal point.                                                                                                    |

Table 4-1 Fields in Message Format

| Field                | Description                                                                                                    |  |
|----------------------|----------------------------------------------------------------------------------------------------|--|
| Value                | Specify the literal value. Literal value can be defined as a single value of<br>it can be defined a list of values separated by the literal separator. When<br>the Value is a list of values, the data for the literal field in the binary data<br>will be one of value in the list.                                                                                |  |
| Literal Separator    | Supports enumeration of literal values. For literal type Field in MFL definition, a literal separator can be specified when multiple choices of value is needed for the Field.                                                                                                    |  |
|                      | For example, segment terminators that are supported by both EDIFACT<br>and X12 EDI standards are: $rn, r, n, r$ , and ~. However, yo<br>can use Format Builder to support any other custom terminator. You can<br>append the custom terminator to the existing list of literal values and use<br>comma (,) as literal separator to separate multiple custom values. |  |
|                      | In the MFL file, you should see the following structure,                                                                                                    |  |
|                      | <fieldformat <br="" name="ISA_Terminator" type="Literal">value='\r\n,\r,\n,~, ' literalSeparator=','/&gt;</fieldformat>                                                                                                    |  |
| Field Update Buttons |                                                                                                    |  |
| Apply                | Saves your changes to the message format file.                                                                                                    |  |
| Duplicate            | Makes a copy of the field currently displayed. The duplicate field contain<br>the same values as the original field. The name of the duplicate field is th<br>same as the original field name, with the word "New" inserted before th<br>original name. For example, duplicating a field called "Field1" results in<br>field with the name "NewField1".             |  |
|                      | When you duplicate an item with a numeric value in its name, the new iter<br>name contains the next sequential number. For example, duplicating<br>"NewField1" results in a group named "NewField2".                                                                                                    |  |
| Reset                | Discards your changes to the detail window and resets all fields to the las saved values.                                                                                                    |  |
| Help                 | Displays online help information for this detail window.                                                                                                    |  |

Table 4-1 Fields in Message Format

**Note:** The Apply and Reset buttons are only enabled once changes are made to the detail panel's components.

Field Detail Window

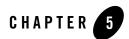

## Group Detail Window

Defines the groups contained in the message format. Groups are collections of fields, comments, and other groups or references that are related in some way (for example, the fields PAYDATE, HOURS, and RATE could be part of the PAYINFO group). You can create a group as a child of the message format item, as a child of another group, or as a sibling of a group or field.

| Field              | Description                                                                                                    |  |
|--------------------|----------------------------------------------------------------------------------------------------|--|
| Group Description  |                                                                                                    |  |
| Name               | The name of the group. This name must comply with XML element naming conventions (see Valid Names for more information). |  |
| Optional           | Choose Optional if this is an optional group.                                                                            |  |
| Choice of Children | Choose Choice of Children if only one of the items in the group will<br>be included in the message format.               |  |
| Group Occurrence   |                                                                                                    |  |

Table 5-1 Groups in Message Format

| Field                        | Description                                                                                                    |  |
|------------------------------|----------------------------------------------------------------------------------------------------|--|
| Occurrence                   | Choose one of the following to indicate how often this group appears in the message format:                                                                                                    |  |
|                              | • <b>Once</b> — Indicates the group appears only once.                                                                                                    |  |
|                              | • <b>Repeat Delimiter</b> — Indicates the group will repeat until the specified delimiter is encountered.                                                                                                    |  |
|                              | • <b>Repeat Field</b> — Indicates that the value of the repeat field at run time is the number of times the field will repeat.                                                                                         |  |
|                              | • <b>Repeat Number</b> — Indicates the group will repeat the specified number of times.                                                                                                    |  |
|                              | • <b>Unlimited</b> — Indicates the group will repeat an unlimited number of times.                                                                                                    |  |
|                              | <b>Note:</b> Unless a group is defined as Optional, all groups occur at least once.                                                                                                    |  |
| Group Attributes             |                                                                                                    |  |
| Group is Tagged              | Select this option if this is a tagged group. If tagged, a literal precedes the data, indicating that the data is present.                                                                                             |  |
|                              | If you selected the Group is Tagged option, enter the tag in the text<br>box to the right of the checkbox.                                                                                                    |  |
| Group Delimiter              |                                                                                                    |  |
| None                         | Select this option if the group has no delimiter.                                                                                                    |  |
| Delimited                    | Groups can have their termination point specified by a delimiter. A delimiter is a string of characters that marks the end of the group of fields. The group continues until the delimiter characters are encountered. |  |
|                              | Select this option if the end of the group is marked with a delimiter                                                                                                    |  |
|                              | <b>Value</b> — Enter the delimiter that marks the end of the group of fields.                                                                                                    |  |
|                              | <b>Note:</b> Normally, groups are not delimited. They are usually parsed by content (the group ends when all child objects have been parsed).                                                                          |  |
| Delimiter Is Not<br>Optional | Indicates if the delimiter will be present in the binary data, regardless of whether the group is present or not.                                                                                                    |  |

Table 5-1 Groups in Message Format

| Field               | Description                                                                                                    |
|---------------------|----------------------------------------------------------------------------------------------------|
| Delimiter Field     | Groups can have their termination point specified by a field that<br>contains a delimiter character string. A delimiter is a string of<br>characters that mark the end of the group. The group continues until<br>the delimiter character string contained in the specified field is<br>encountered.                                             |
|                     | • <b>Field</b> — Select the field that contains the delimiter character string. A list of valid fields will be presented in a drop-down list.                                                                                                    |
|                     | • <b>Default</b> — Enter the default delimiter character that will be used if the above field is not present in the data. This value is required.                                                                                                    |
|                     | For more information on delimiters, see Specify Delimiters.                                                                                                    |
| Delimiter is Shared | Indicates that the delimiter marks both the end of the group of data,<br>and the end of the last field of the group. The delimiter is shared<br>among the group, and the last field of the group, to delimit the end<br>of the data.                                                                                                    |
| Group Update Butto  | ons                                                                                                    |
| Apply               | Saves your changes to the message format document.                                                                                                    |
| Duplicate           | Makes a copy of the group currently displayed. The duplicate group contains the same values as the original group. The name of the duplicate group is the same as the original group name, with the word "New" inserted before the original name. For example, duplicating a group called "Group1" results in a group with the name "NewGroup1". |
|                     | When you duplicate an item with a numeric value in its name, the<br>new item name contains the next sequential number. For example,<br>duplicating "NewGroup1" results in a group named "NewGroup2".                                                                                                    |
| Reset               | Discards your changes to the detail window and resets all fields to the last saved values.                                                                                                    |
| Help                | Displays online help information for this detail window.                                                                                                    |

Table 5-1 Groups in Message Format

**Note:** The Apply and Reset buttons are only enabled once changes are made to the detail panel's components.

Group Detail Window

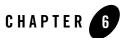

### **Reference Detail Window**

A reference is used to indicate that another instance of the field or group format exists in the data. Reference fields or groups have the same format as the original field or group, but you can change the optional setting and the occurrence setting for the reference field or group. For example, if you have a "bill to" address and a "ship to" address in your data, you only need to define the address format once. You can create the "bill to" address definition and create a reference for the "ship to" address.

**Note:** References are given the same name as the original item. For example, the "bill to" address definition and the "ship to" address definition would be named the same.

| Field           | Description                                                                                                    |  |
|-----------------|----------------------------------------------------------------------------------------------------|--|
| Reference Descr | ription                                                                                                    |  |
| Name            | Displays the name of the original field or group for which you created this reference. This value cannot be changed. |  |
| Optional        | Select this option if the reference field or group is optional.                                                      |  |
| Field Occurrent | ce                                                                                                    |  |

Table 6-1 Reference Detail Window

| Field             | Description                                                                                                    |  |
|-------------------|----------------------------------------------------------------------------------------------------|--|
| Occurrence        | Choose one of the following to indicate how often this reference field<br>or group appears in the message format:                                                         |  |
|                   | • <b>Once</b> — Indicates the reference appears only once.                                                                                                    |  |
|                   | • <b>Repeat Delimiter</b> — Indicates the reference will repeat until the specified delimiter is encountered. For more information on delimiters, see Specify Delimiters. |  |
|                   | • <b>Repeat Field</b> — Indicates that the value of the repeat filed at run time is the number of times the field will repeat.                                            |  |
|                   | • <b>Repeat Number</b> — Indicates the reference will repeat the specified number of times.                                                                               |  |
|                   | • <b>Unlimited</b> — Indicates the reference will repeat an unlimited number of times.                                                                                    |  |
| Field Update Butt | ons                                                                                                    |  |
| Apply             | Saves your changes to the message format document.                                                                                                    |  |
| Edit Reference    | Displays the detail window for the original item so you can edit the details of the referenced field or group.                                                            |  |
| Reset             | Discards your changes to the detail window and resets all fields to the last saved values.                                                                                |  |
| Help              | Displays online help information for this detail window.                                                                                                    |  |

Table 6-1 Reference Detail Window

**Note:** The Apply and Reset buttons are only enabled once changes are made to the detail panel's components.

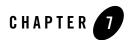

### **Comment Detail Window**

Comments contain notes about the message format or the data transformed by the message format. Comments are included in the message format definition for informational purposes only. You can create a comment as a child or sibling of any message format, group, or field.

| Field           | Description                                                                                |
|-----------------|--------------------------------------------------------------------------------------------|
| Comment Details | Enter the comment text.                                                                    |
| Apply           | Saves your changes to the message format document.                                         |
| Reset           | Discards your changes to the detail window and resets all fields to the last saved values. |
| Help            | Displays online help information for this detail window.                                   |

Table 7-1 Comments about Message Format

**Note:** The Apply and Reset buttons are only enabled once changes are made to the detail panel's components.

Comment Detail Window

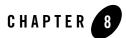

## Format Builder Options

Defines the options for BEA Format Builder. These options control the overall operation of Format Builder. Click **Tools** > **Options** from the format builder menu to invoke the following options.

| Field                                    | Definition                                                                                                    |  |  |
|------------------------------------------|----------------------------------------------------------------------------------------------------|--|--|
| Default Message Format Version           | Select the MFL version used when creating new documents.                                                                                                    |  |  |
|                                          | <b>Note:</b> Message formats contain their own format version specified on the Message Format pane.                                                                                                    |  |  |
| Character Encoding Options               |                                                                                                    |  |  |
| Default Message Format (MFL)<br>Encoding | Select the character encoding default for the Message<br>Format Layout (MFL) from the list of encoding names<br>and descriptions. This defines the format that your MFL<br>document and XML output will take.                                              |  |  |
| Default Field Code Page                  | Select the default field code page from the list of<br>non-XML formats. This selection will be the default<br>code page for each field that is created in your MFL<br>document. It specifies the character encoding of the<br>non-XML data for each field. |  |  |

**Table 8-1 Format Builder Options** 

| Field                     | Definition                                                                                                    |
|---------------------------|----------------------------------------------------------------------------------------------------|
| Initial Indent            | Enter the number of spaces to indent the first line of the XML document.                                                                                                   |
| New Line Indent           | Enter the number of spaces to indent a new child line of the XML document.                                                                                                 |
| XML Content Model Options |                                                                                                    |
| Auto-generate DTD         | Generates a DTD document when you save or store the<br>MFL document. This document will be placed in the<br>same directory as the message format when saving to a<br>file. |

#### Table 8-1 Format Builder Options

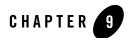

# Importing Meta Data

BEA Format Builder includes the following utilities that allow you to import COBOL copybooks, gXML guideline files, and convert a C structure definition into MFL Message Definition.

- Importing a Guideline XML File
- Importing an XML Schema
- Importing a COBOL Copybook
- Importing C Structures
- Importing an FML Field Table Class

# **Importing a Guideline XML File**

Format Builder includes a feature that allows you to import a guideline XML (gXML) file and convert it into a message definition, which you can modify and customize to suit your needs. gXML is an open specification designed to facilitate exchange of e-commerce guidelines for business documents (like purchase orders, invoices and so on) using XML. gXML version 0.71 is supported in this release.

To import a gXML file:

- 1. Choose Tools > Import > EDI Importer. The EDI Importer dialog displays.
- 2. Enter data in the fields as described in the following table:

| Field          | Description                                                            |
|----------------|------------------------------------------------------------------------|
| gXML File Name | Type the complete path and name of the gXML file you want to import.   |
| Browse         | Click to navigate to the location of the gXML file you want to import. |
| Action Buttons |                                                                        |
| ОК             | Imports the gXML file you specified.                                   |
| Cancel         | Closes the dialog and returns to Format Builder without importing.     |
| About          | Displays information about the EDI Importer including the version.     |

Table 9-1 EDI Importer Options

## Importing an XML Schema

Format Builder includes a feature that allows you to import an XML Schema representing the desired XML representation of your non-XML document. This can provide you with a jump-start on specifying the format of your non-XML document.

To import an XML schema:

- 1. Choose Tools > Import > XML Schema Importer. The XML Schema Importer dialog displays.
- 2. Enter data in the fields as described in the following table:

| Field                 | Description                                                                                                    |
|-----------------------|----------------------------------------------------------------------------------------------------|
| XML Schema Definition | Type the path and name of the file you want to import.                                                                                 |
| Browse                | Click to navigate to the location of the file you want to import.                                                                      |
| Root Element          | This value will be used as the root element in the transformed XML document. This name must comply with XML element naming conventions |

Table 9-2 XML Schema Importer Options

|                                | • •                                                                                                    |
|--------------------------------|----------------------------------------------------------------------------------------------------|
| Field                          | Description                                                                                                    |
| MFL Field Delimiter<br>Default | A delimiter is a character that marks the end of the field. The<br>field data continues until the field containing the delimiter<br>character is encountered. |
| Action Buttons                 |                                                                                                    |
| ОК                             | Imports the XML Schema using the settings you defined.                                                                                                    |
| Cancel                         | Closes the dialog and returns to Format Builder without importing.                                                                                            |

| Table 9-2 XML | . Schema | Importer | Options |
|---------------|----------|----------|---------|
|---------------|----------|----------|---------|

# **Importing a COBOL Copybook**

Format Builder includes a feature that allows you to import a COBOL copybook into Format Builder and create a message definition to transform the COBOL data. When importing a copybook, comments are used to document the imported copybook and the Groups and Fields it contains.

To import a COBOL copybook:

- Choose Tools > Import > COBOL Copybook Importer. The COBOL Copybook Importer dialog displays.
- 2. Enter data in the fields as described in the following table:

| Field      | Description                                                                                                    |
|------------|----------------------------------------------------------------------------------------------------|
| File Name  | Type the path and name of the file you want to import.                                                                  |
| Browse     | Click to navigate to the location of the file you want to import.                                                       |
| Byte Order |                                                                                                    |
| Big Endian | Select this option to set the byte order to Big Endian.                                                                 |
|            | <b>Note:</b> This option is used for IBM 370, Motorola, and most RISC designs (IBM mainframes and most Unix platforms). |

Table 9-3 COBOL Copybook Importer Options

| Field          | Description                                                                                                    |  |  |
|----------------|----------------------------------------------------------------------------------------------------|--|--|
| Little Endian  | Select this option to set the byte order to Little Endian.                                                        |  |  |
|                | <b>Note:</b> This option is used for Intel, VAX, and Unisys processors (Windows, VMS, Digital, Unix, and Unisys). |  |  |
| Character Set  |                                                                                                    |  |  |
| EBCDIC         | Select this option to set the character set to EBCDIC.                                                            |  |  |
|                | <b>Note:</b> These values are attributes of the originating host machine.                                         |  |  |
| US-ASCII       | Select this option to set the character set to US-ASCII.                                                          |  |  |
|                | <b>Note:</b> These values are attributes of the originating host machine.                                         |  |  |
| Other          | The character encoding of the field data.                                                                         |  |  |
| Action Buttons |                                                                                                    |  |  |
| ОК             | Imports the COBOL Copybook using the settings you defined.                                                        |  |  |
| Cancel         | Closes the dialog and returns to Format Builder without importing.                                                |  |  |
| About          | Displays information about the COBOL Copybook importer including version and supported copybook features.         |  |  |

Table 9-3 COBOL Copybook Importer Options

Once you have imported a copybook, you may work with it as you would any message format definition. If an error or unsupported data type is encountered in the copybook, a message is displayed informing you of the error. You can choose to display the error or save the error to a log file for future reference.

# **Importing C Structures**

Format Builder includes a C structure importer utility that converts a C structure definition into an MFL Message Definition by generating MFL or C Code output.

• Starting the C Structure Importer

- Generating MFL Data
- Generating C Code

# Starting the C Structure Importer

To start the C Structure Importer:

- 1. From the Format Builder main window, choose **Tools** > **Import** > **C Struct Importer**. The C Structure Importer dialog displays.
- 2. The C Structure Importer dialog opens with MFL specified as the default output and contains the following fields.

| Field      | Description                                                                                                    |
|------------|----------------------------------------------------------------------------------------------------|
| Input      |                                                                                                    |
| Input File | Enter the path and name of the file you want to import. You can also click the Browse button to navigate to the file you want to import.                                     |
| Structure  | This list box is populated with the list of structures found in the input file after it has been successfully parsed. The list box is empty if the input file is not parsed. |
| Parse      | Click Parse to parse the input file. If successful, the Structure list<br>box is populated with the list of structures found in the input file.                              |
| Output     |                                                                                                    |
| Name       | Specify an existing profile either by entering the file name or using the Browse button.                                                                                     |
| MFL        | Specifies the data must be compiled on the target machine to generate MFL.                                                                                                   |
| C Code     | Specifies the data must be compiled on the target machine to generate C code.                                                                                                |

#### Table 9-4 C Structure Importer Options

## **Generating MFL Data**

Perform the following steps to generate MFL data.

#### Importing Meta Data

- 1. Enter a file name in the Input File field, or click Browse to select a file.
- 2. Click Parse to parse the file.

Upon completion, the Structure list box is populated with the list of structures found in the input file.

3. Select the desired structure from the Structure drop-down list box.

At this point, you must provide some profile configuration data to generate the MFL directly. You can do this by creating a new hardware profile, or specifying an existing profile.

- 4. Specify an existing profile or create a new one by performing one of the following procedures.
  - Specify an existing profile either by entering the file name in the Hardware Profile Name field, or click Browse to select a file. Click Edit to open the hardware profile editor if you need to view or edit the profile parameters.
  - Click New to create a new hardware profile. This opens the Hardware Profile editor loaded with the default parameters. Specify a Profile Name, a description, and modify the primitive data types and byte order to suit your needs.
- 5. Click **OK** to save your hardware profile changes and return to the C Structure Importer dialog.
- 6. Click **OK** to generate your MFL. If the generation is successful, you are returned to Format Builder with an MFL object listed in the navigation tree. The MFL object reflects the same name as the input file used in the parse operation.

If errors are detected during the generation process, the MFL Generation Errors dialog displays providing you the opportunity to view or file the error log.

7. Click **Display Error Log** to view any errors encountered, click **Save Error Log** to save the error log to the location of your choice, or click **Cancel** to dismiss the MFL Generation Errors dialog box.

Once you have determined what errors were generated, you can return to the C Structure Importer and repeat the prior steps.

# **Generating C Code**

Perform the following steps to generate C code.

- 1. Enter a file name in the Input File field, or click Browse to select a file.
- 2. Click **Parse** to parse the file.

Upon completion, the Structure list box is populated with the list of structures found in the input file.

- 3. Select the desired structure from the Structure drop-down list box.
- 4. Select the C Code option button.
- 5. Enter a file name in either the MFL Gen or Data Gen fields, or click Browse to select a file.
- 6. Click **OK**. You will be warned about overwriting existing files and notified about the success or failure of the code generation.
- 7. Copy the generated source code to the platform in question and compile and execute it.

**Note:** You must copy the input file containing the structure declarations as well. Both programs, when compiled, take an argument of the output file name.

8. Copy the generated MFL or data back to the platform running Format Builder.

# **Importing an FML Field Table Class**

The FML Field Table Class Importer facilitates the integration of WebLogic Tuxedo Connector and business process management (BPM) functionality. Tuxedo application buffers are translated to and from XML by the FML to XML Translator that is a feature of WebLogic Tuxedo Connector.

The integration of Tuxedo with BPM functionality requires the creation of the XML that is passed between the WebLogic Tuxedo Connector Translator and the process engine. To create the necessary XML, use the FML Field Table Class Importer and the XML generation feature of Format Tester.

### **FML Field Table Class Importer Prerequisites**

Before starting Format Builder:

- 1. Move the field tables associated with the FML buffer from the Tuxedo system to the WebLogic Server/WebLogic Tuxedo Connector environment.
- 2. Use the weblogic/wtc/jatmi/mkfldclass utility to build Java source code representing the field tables. For information about FML Field Table Administration, see the WebLogic Server documentation.

3. Compile the source code. The resulting class files are called fldtbl classes because they implement the Fldtbl interface. These classes must be moved to a location specified in the Format Builder CLASSPATH.

The WLI\_HOME\samples\di\fml directory contains several fldtbl class fields that you can use as samples. These samples allow you to start Format Builder without completing the previous three steps.

**Note:** Because most users perform these steps when configuring WebLogic Tuxedo Connector, these class files may already exist.

## Sample FML Field Table Class Files

The following table provides a listing and descriptions of the sample files installed for the FML Field Table Class Importer. All files are in the WLI\_HOME\samples\di\fml directory.

| Field               | Description                                                                     |
|---------------------|---------------------------------------------------------------------------------|
| bankflds.class      | Compiled source file that serves as input to the FML Field Table Class Importer |
| bankflds.java       | fldtbl source file generated by the mkfldclass utility                          |
| crdtflds.class      | Compiled source file that serves as input to the FML Field Table Class Importer |
| crdtflds.java       | fldtbl source file generated by the mkfldclass utility                          |
| tBtest1flds32.class | Compiled source file that serves as input to the FML Field Table Class Importer |
| tBtest1flds32.java  | fldtbl source file generated by the mkfldclass utility                          |

Table 9-5 FML Field Table Class Sample Files

### **Creating XML with the FML Field Table Class Importer**

To create an XML document with the FML Field Table Class Importer:

**Note:** If you create Java classes using WebLogic Tuxedo Connector, you can place the .class files in the \ext directory. You can then populate the Available Fields list automatically from the FML Field Table Class Importer dialog box.

- 1. Choose Tools > Import > EDI Importer. The FML Field Table Class Importer dialog displays.
- 2. Enter data in the fields as described in the following table:

| Field              | Description                                                                                                    |
|--------------------|----------------------------------------------------------------------------------------------------|
| Class Names        | Type the name of the fldtbl class file to be processed.                                                                                                    |
|                    | Because a single FML buffer may contain fields from several field<br>tables, you can enter one or more fldtbl class name files in the<br>Class Names field. Items in the list should be separated by commas.<br>Name are not required to include the .class extension. |
|                    | <b>Note:</b> If any of the listed classes are not fldtbl classes created by the weblogic/wtc/jatmi/mkfldclass utility, or if they are not included in the Format Builder CLASSPATH, then an error dialog box is displayed.                                             |
| Load               | Click Load to display names of the fields from the field tables in the Available Fields list.                                                                                                    |
| FML Field Selector |                                                                                                    |
| Available Fields   | Displays the list of names from the field tables. Select the desired fields from the Available Fields list and click Add.                                                                                                    |
|                    | The Available Fields list does not allow duplicate names. Even if<br>the name of a field appears in different field tables, it is included<br>only once in the list.                                                                                                   |
| Selected Fields    | Displays the list of selected fields.                                                                                                    |
|                    | To remove fields from this list, select the fields and click Remove.                                                                                                    |
| Action Buttons     |                                                                                                    |
| Add                | Moves the selected field from the list of Fields Available, to the Selected Fields list.                                                                                                    |
| Remove             | Removes the selected field from the list of Selected Fields, to the Fields Available list.                                                                                                    |

Table 9-6 FML Field Table Class Importer Options

| Field  | Description                                                                                                    |
|--------|----------------------------------------------------------------------------------------------------|
| ОК     | Click OK after completing the list of selected fields. The dialog box<br>closes and the name of the generated MFL is added to the Format<br>Builder navigation tree. The selected fields are listed in the order in<br>which they appear in the Selected Fields list. |
| Cancel | Closes the dialog and returns to Format Builder without importing.                                                                                                    |

Table 9-6 FML Field Table Class Importer Options

- 3. Edit the created MFL document to specify the order and number of occurrences of the fields in the XML document to be passed to the WebLogic Tuxedo Connector FML/XML Translator from business process management (BMP).
- 4. Choose **Tools** > **Test** to display the Format Tester tool.
- 5. From the Format Tester menu bar, choose **Generate** > **XML** to create an XML document that conforms to the MFL document in Format Builder.
- 6. Edit the data content of the fields in the XML document as desired.
- 7. From the Format Tester menu bar, choose **File** > **Save XML** to save the XML document in a file with a specified name and location.

The created XML can be imported and used in business process management functions by using the XML instance editor. For information about importing XML, see the BPM documentation.

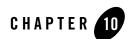

# Format Tester

Once you have build a format definition, you can test it using Format Tester. Format Tester parses and reformats data as a validation test and generates sample non-XML or XML data. This sample data can be edited, searched, and debugged to product the expected results.

Format Tester Window

Format Tester Menus

## **Format Tester Window**

The following topics discuss the elements of the Format Tester main window and provide instructions for navigating and executing commands from the Format Tester main window.

Using the Non-XML Window Using the XML Window Using the Debug Window Using the Resize Bars

# **Format Tester Menus**

The following menus are available in Format Tester. All Format Tester menus are expandable from your keyboard by pressing Alt + *underlined letter*. Some menu commands are also executable using Ctrl + *letter* keystrokes.

File Menu

Format Tester

Edit Menu Display Menu Generate Menu Tranform Menu Shortcut Menu

# **File Menu**

The following commands are available from the File menu.

| Menu Command | Description                                                                                 |  |
|--------------|---------------------------------------------------------------------------------------------|--|
| Open Non-XML | Allows you to select a non-XML file to be displayed in the Non-XML window.                  |  |
|              | <b>Note:</b> The default file extension for non-XML files is .DATA.                         |  |
| Open XML     | Allows you to select a file to be displayed in the XML section of the Format Tester window. |  |
|              | <b>Note:</b> The default file extension for XML files is .XML.                              |  |
| Save Non-XML | Allows you to save the contents of the Non-XML window.                                      |  |
| Save XML     | Allows you to save the contents of the XML window.                                          |  |
| Debug Log    | Allows the debug information to be saved in a text file.                                    |  |
| Close        | Closes the Format Tester window.                                                            |  |

Table 10-1 File Menu Commands

# Edit Menu

The following commands are available from the Edit menu.

| Menu Command | Description                                                                                           |
|--------------|----------------------------------------------------------------------------------------------------|
| Cut          | Removes the currently selected text and places it on the clipboard for pasting into another location. |
| Сору         | Copies the currently selected text and places it on the clipboard for pasting into another location.  |
| Paste        | Inserts the cut or copied text at the cursor location.                                                |
| Find         | Allows you to search for a hex or text value in the non-XML data.                                     |
| Find Next    | Continues your search to the next instance of the specified value.                                    |
| Go To        | Allows you to move the cursor in the Non-XML editor to a specified byte offset.                       |

Table 10-2 Edit Menu Commands

# **Display Menu**

The following commands are available from the Display menu.

| Menu Command  | Description                                                                                                    |
|---------------|----------------------------------------------------------------------------------------------------|
| XML           | Allows the XML data panel to be hidden or shown. If hidden, the non-XML data window expands to fill the width of the tester. The <i>To XML</i> button remains, but the splitter disappears. |
| Debug         | Allows the Debug output window to be hidden or shown.                                                                                                    |
| Clear→Non-XML | Resets the contents of the Non-XML data window to be empty.                                                                                                    |
| Clear→XML     | Resets the contents of the XML window to be empty.                                                                                                    |
| Clear→Debug   | Resets the contents of the debug window to be empty.                                                                                                    |

Table 10-3 Display Menu Commands

 Table 10-3
 Display Menu Commands

| Menu Command                  | Description                                                                                                    |
|-------------------------------|----------------------------------------------------------------------------------------------------|
| Hex→Offsets as<br>Hexadecimal | Displays the offset values as hexadecimal. Selecting this option turns off the <i>Offsets as Decimal</i> display.   |
| Hex→Offsets as<br>Decimal     | Displays the offset values as decimal. Selecting this option turns off<br>the <i>Offset as Hexadecimal</i> display. |

## **Generate Menu**

The following commands are available from the Generate menu.

| Menu Command                    | Description                                                                                                    |
|---------------------------------|----------------------------------------------------------------------------------------------------|
| Non-XML                         | Generates non-XML data to match the current format specification.                                                                                                    |
| XML                             | Generates XML data to match the current format specification.                                                                                                    |
| Prompt while<br>generating data | If selected, you are prompted during the generation process to<br>determine if optional fields or groups should be generated, determine<br>which choice of children should be generated, and determine how<br>many times a repeating group should repeat. |

Table 10-4 Generate Menu Commands

# **Tranform Menu**

The following commands are available from the Transform menu.

| Menu Command Description |                                                          |
|--------------------------|----------------------------------------------------------|
| Non-XML to XML           | Converts the contents of the Non-XML window to XML.      |
| XML to Non-XML           | Converts the contents of the XML window to non-XML data. |

Table 10-5 Translate Menu Command

### Shortcut Menu

Instead of using the standard menus to find the command you need, use the right mouse button to click an item in the pop-up shortcut menu.

The following commands are available from the Shortcut menu.

**Note:** Some commands may be unavailable, depending on which display panel currently contains the mouse pointer.

| Menu Command | Description                                                                                           |
|--------------|----------------------------------------------------------------------------------------------------|
| Cut          | Removes the currently selected text and places it on the clipboard for pasting into another location. |
| Сору         | Copies the currently selected text and places it on the clipboard for pasting into another location.  |
| Paste        | Inserts the cut or copied text at the cursor location.                                                |
| Clear        | Resets the contents of the Non-XML or XML window to be empty.                                         |
| Generate     | Generates Non-XML or XML data to match the current format specification.                              |
| To XML       | Converts the contents of the Non-XML window to XML.                                                   |
| To Non-XML   | Converts the contents of the XML window to non-XML data.                                              |

#### **Table 10-6 Shortcut Menu Commands**

## **Using the Non-XML Window**

The Non-XML data display panel acts as a hexadecimal editor or a text editor, depending on which tab is selected.

The hexadecimal editor panel displays data offsets, the hex value of individual bytes, and the corresponding text. The corresponding text can be optionally displayed as ASCII or EBCDIC characters. The editor allows for editing of the hex byte or the text value. If a hex data value is modified, the corresponding text value is updated, and vice versa.

Format Tester

### See Also

Using the Data Offset Feature Using the Text Feature

# **Using the Data Offset Feature**

The data offset feature of the hexadecimal editor allows you to display your data offsets as Hexadecimal or Decimal.

To change your data offsets:

Choose **Display** > **Hex**. The following two data offset options display.

- Offsets as Hexadecimal
- Offsets as Decimal
- 8. Click the display option that best suits your needs. The data offset panel of the Non-XML window dynamically changes to reflect your choice.

# **Using the Text Feature**

To use the Text feature, select the Text tab from within the Non-XML window to view all printable characters, such as carriage returns. The Text window shows these as text with line breaks.

# **Using the XML Window**

The XML data panel displays XML data that has been converted or transformed from the contents of the Non-XML panel. The contents of the XML panel can be cleared or edited to suit your needs.

You can also use this window to enter or generate the XML data to be transformed into non-XML format.

# **Using the Debug Window**

The Debug window displays the actions that take place during the transformation operation, any errors that are encountered, and field and group values and delimiters. To determine the location

of the error, determine the last field that parsed successfully and examine the specification of the next field on the Using the Tree Pane of Format Builder.

When you open the Format Tester, only the Non-XML and XML windows are visible. To open the Debug window, choose **Display** > **Debug** to toggle the Debug window on and off. The Debug window opens below the Non-XML and XML windows.

**Note:** Debug output is restricted to the most recent 64 KB of messages. Full debug information can be captured to a file. See Using the Debug Log for more information.

# **Using the Resize Bars**

Resize bars are located between the Non-XML, XML, and Debug windows. These resize bars enable each window to be resized to suit your needs. Each resize bar can be selected and dragged up and down, or left and right, as appropriate, to enlarge one of the windows and reduce the other.

Each resize bar also contains two directional buttons that can be clicked to enlarge or diminish any of the three windows.

# **Debugging Format Definitions**

The following topics discuss the various Format Tester utilities you can use to debug and correct your data.

Searching for Values

Searching for Offsets

Using the Debug Log

# **Searching for Values**

The Find feature allows you to search for hex or text values in the Non-XML data. The following fields are available from the Find dialog.

| Field     | Description                       |
|-----------|-----------------------------------|
| Find What |                                   |
| Value     | Enter the value you want to find. |

### Table 10-7 Find Options

| Field             | Description                                                                                           |
|-------------------|----------------------------------------------------------------------------------------------------|
| Text              | Select this option if you want to find a text value.                                                  |
| Hex               | Select this option if you want to find a hex value.                                                   |
| Direction         |                                                                                                    |
| Forwards          | Select this option if you want to search from the selected location to the end of the document.       |
| Backwards         | Select this option if you want to search from the selected location to the beginning of the document. |
| From              |                                                                                                    |
| Beginning of File | Select this option if you want to start the search at the beginning of the file.                      |
| Current Position  | Select this option if you want to start the search at the current cursor location.                    |
| End of File       | Select the option if you want to start the search at the end of the file.                             |
| Action Buttons    |                                                                                                    |
| ОК                | Begins the search operation.                                                                          |
| Cancel            | Closes the Find dialog without performing a search.                                                   |

### Table 10-7 Find Options

# **Searching for Offsets**

The Goto feature allows you to move the cursor in the Non-XML editor to a byte offset you specify. The following fields are available from the Goto dialog.

| Field         | Description                              |  |
|---------------|------------------------------------------|--|
| Bytes to Move |                                          |  |
| Offset        | Enter the offset value you want to find. |  |

| Field             | Description                                                                                           |
|-------------------|----------------------------------------------------------------------------------------------------|
| Dec               | Select this option if you want to go to a decimal value.                                              |
| Hex               | Select this option if you want to go to a hex value.                                                  |
| Direction         |                                                                                                    |
| Forwards          | Select this option if you want to search from the selected location to the end of the document.       |
| Backwards         | Select this option if you want to search from the selected location to the beginning of the document. |
| From              |                                                                                                    |
| Beginning of File | Select this option if you want to start the search at the beginning of the file.                      |
| Current Position  | Select this option if you want to start the search at the current cursor location.                    |
| End of File       | Select the option if you want to start the search at the end of the file.                             |
| Action Buttons    |                                                                                                    |
| ОК                | Begins the search operation.                                                                          |
| Cancel            | Closes the Goto dialog without performing a search.                                                   |

### Table 10-8 Goto Options

# **Using the Debug Log**

The debug log allows you to save your debug information to a text file.

To use the debug log, choose **File** > **Debug Log.** A dialog displays allowing you to enter a new path and file name or choose an existing file in which to save the debug information.

Note: If you select an existing file, the new debug information is appended to the end of the file.

Format Tester

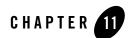

# Format Builder Menus

File Menu Edit Menu Insert Menu View Menu Tools Menu Shortcut Menu

# File Menu

The following commands are available from the File Menu.

| Menu Command | Description                                 |
|--------------|---------------------------------------------|
| New          | Creates a new Message Format document.      |
| Open         | Opens an existing Message Format document.  |
| Close        | Closes the current Message Format document. |
| Save         | Saves the current Message Format document.  |

Table 11-1 File Menu Commands

| Menu Command | Description                                                                                                    |
|--------------|----------------------------------------------------------------------------------------------------|
| Save As      | Saves the current Message Format under a different name document.                                                                                |
| Properties   | Opens the Properties window for the selected file or message<br>format. You can change the MFL encoding or MFL version for<br>the selected item. |
| Exits        | Closes the application.                                                                                                    |

Table 11-1 File Menu Commands

# Edit Menu

The following commands are available from the Edit Menu.

Note: Some commands may be unavailable, depending on the actions you have taken.

| Menu Command | Description                                                                                                    |
|--------------|----------------------------------------------------------------------------------------------------|
| Undo         | Reverses the previous action. The Undo command in the Edit<br>Menu changes to indicate the action that can be undone. For<br>example, changing the name of a field to Field1 and clicking<br>Apply causes the Edit Menu to read "Undo Apply Field Field1".                         |
| Redo         | Reverses the effects of an Undo command. The Redo command<br>in the Edit Menu changes to indicate the action that can be<br>redone. For example, changing the name of a field to Field1 and<br>then undoing that action causes the Edit Menu to read "Redo<br>Apply Field Field1". |
| Cut          | Removes the item currently selected in the left-hand pane, and it's child objects, from the tree.                                                                                                    |
|              | This action is not available if the Message Format (root) item is selected.                                                                                                    |
| Сору         | Makes a copy of the item currently selected in the left-hand pane<br>for insertion elsewhere in the tree.                                                                                                    |
|              | <b>Note:</b> This action is not available if the Message Format (root) item is selected.                                                                                                    |

 Table 11-2
 Edit Menu Commands

| Menu Command | Description                                                                                                    |
|--------------|----------------------------------------------------------------------------------------------------|
| Paste        | Inserts the copied item. An additional menu displays when you select Paste. You can choose to paste the item as a child or sibling of the selected item. In addition, you can choose to paste a reference as a sibling of the selected item.                                                                                                   |
| Duplicate    | Makes a copy of the item selected in the tree. The duplicate item contains the same values as the original item. The name of the duplicate item is the same as the original item name, but the word "New" is inserted before the original name. For example, duplicating an item called "Field1" results in an item with the name "NewField1". |
|              | When you duplicate an item with a numeric value in its name,<br>the new item name contains the next sequential number. For<br>example, duplicating "NewGroup1" results in a group named<br>"NewGroup2".                                                                                                    |
| Delete       | Deletes the item selected in the tree, as well as all child objects of that item.                                                                                                    |
| Move Up      | Moves the selected item up one position under its parent.                                                                                                    |
| Move Down    | Moves the selected item down one position under its parent.                                                                                                    |
| Promote      | Promotes the selected item to the next highest level in the tree.<br>For example, Field1 is the child object of Group1. Selecting<br>Field1 and clicking the Promote tool makes it a sibling of<br>Group1.                                                                                                    |
| Demote       | Demotes the selected item to the next lower level in the tree. For<br>example, Group1 is the sibling of Field1. Field1 immediately<br>follows Group1 in the tree. Selecting Field1 and clicking the<br>Demote tool makes it a child of Group1.                                                                                                 |

Table 11-2 Edit Menu Commands

# **Insert Menu**

The following commands are available from the Insert Menu.

| Menu Command | Description                                                                                                    |
|--------------|----------------------------------------------------------------------------------------------------|
| Field        | Inserts a new field. You can choose whether to insert the field as a child or sibling of the item selected in the tree. |
| Group        | Inserts a new group. You can choose whether to insert the group as a child or sibling of the item selected in the tree. |
| Comment      | Inserts a comment. You can choose whether to insert the comment as a child or sibling of the item selected in the tree. |

Table 11-3 Insert Menu Commands

# **View Menu**

The following commands are available from the View Menu.

| Menu Command | Description                                                                              |
|--------------|------------------------------------------------------------------------------------------|
| Show Palette | Displays the palette window. For more information on the palette, see Using the Palette. |
| Expand All   | Expands the entire tree pane to show the child objects of all items in the tree.         |
| Collapse All | Collapses the entire tree pane to show only the root message format.                     |

Table 11-4 View Menu Commands

# **Tools Menu**

The following commands are available from the Tools Menu.

| Menu Command | Description                                                                                              |
|--------------|----------------------------------------------------------------------------------------------------|
| Import       | Displays a list of the installed importers. Choose the importer from which you want to import a message. |
| Test         | Opens the Format Tester. Refer to Format Tester for more information.                                    |
| Options      | Displays the Format Builder Options dialog. Refer to Format Builder Options for more information.        |

Table 11-5 Tools Menu Commands

# **Help Menu**

The following commands are available from the Help Menu.

| Menu Command | Description                                                                          |
|--------------|--------------------------------------------------------------------------------------|
| Help Topics  | Displays the main Help screen.                                                       |
| How Do I     | Provides step-by-step instructions for performing the basic tasks in Format Builder. |
| About        | Displays version and copyright information about Format Builder.                     |

### Table 11-6 Help Menu Commands

## **Shortcut Menu**

The following commands are available from the Shortcut Menus. You can access the Shortcut Menus by right-clicking an item in the tree.

**Note:** Some commands may be unavailable, depending on the item you have selected in the tree.

| Menu Command   | Description                                                                                                    |
|----------------|----------------------------------------------------------------------------------------------------|
| Cut            | Removes the item currently selected in the left-hand pane,<br>and it's child objects, from the tree.                                                                                                    |
| Сору           | Makes a copy of the item currently selected in the left-hand<br>pane for insertion elsewhere in the tree.                                                                                                    |
| Paste          | Inserts the cut or copied item. An additional menu displays<br>when you select Paste. You can choose to paste the item as a<br>child or sibling of the selected item. In addition, you can<br>choose to paste a reference to the cut or copied item as a<br>sibling of the selected item.                                                                 |
| Insert Group   | Inserts a new group. You select whether to insert the group<br>as a child or sibling of the selected item.                                                                                                    |
| Insert Field   | Inserts a new field. You select whether to insert the field as a child or sibling of the selected item.                                                                                                    |
| Insert Comment | Inserts a comment. You select whether to insert the comment<br>as a child or sibling of the selected item.                                                                                                    |
| Duplicate      | Makes a copy of the currently selected item. The duplicate<br>item contains the same values as the original item. The name<br>of the duplicate item is the same as the original item name,<br>with the word "New" inserted before the original name. For<br>example, duplicating a group called "Group1" results in a<br>group with the name "NewGroup1". |
|                | When you duplicate an item with a numeric value in its<br>name, the new item name contains the next sequential<br>number. For example, duplicating "NewGroup1" results in a<br>group named "NewGroup2".                                                                                                    |
| Delete         | Deletes the selected item.                                                                                                    |

Table 11-7 Shortcut Menu Commands

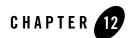

# How Do I?

Create a Message Format Create a Group Create a Field Create a Comment Create a Reference Save a Document Use Format Tester Debug Format Definitions Search for Values Search for Offsets Use the Debug Log Specify Delimiters Specifying Delimiter Option Delimiter Match Rule

# **Create a Message Format**

The first step in creating a Message Format Definition file is to create a message format (the root node of a message format file).

How Do I?

To create a message format:

- 1. Choose File > New. The Message Format Detail Window displays in the right pane.
- 2. Enter data in the fields as appropriate. See Message Format Detail Window for field definitions.

## **Create a Group**

Groups define fields that are related in some way (for example, the fields PAYDATE, HOURS, and RATE could be part of the PAYINFO group). You can create a group as a child of the message format item, as a child of another group, or as a sibling of a group or field.

To create a group:

- 1. Select an item in the tree view in the left pane.
- Choose Insert > Group > As Child if you want to create the group as the child of the message format or another group. Choose Insert > Group > As Sibling if you want to create the group as the sibling of another group or a field. The Group Details window displays in the right pane.
- 3. Enter data in the fields as appropriate. See Group Detail Window for field definitions.
- 4. Click **Apply** to save your changes to the message format file, or click **Reset** to discard your changes to the detail window and reset all fields to the last saved value.
  - **Note:** The Apply and Reset buttons are only enabled once changes are made to the detail panel's components.

### **Create a Field**

Fields are a sequence of bytes that have some meaning to an application. (For example, the field EMPNAME contains an employee name.) You can create a field as a child of the message format item, as a child of a group, or as a sibling of a group or another field.

To create a field:

- 1. Select an item in the tree view in the left pane.
- Choose Insert > Field > As Child if you want to create the field as the child of the message format or group. Choose Insert > Field > As Sibling if you want to create the group as the sibling of another group or a field. The Field Details window displays in the right pane.
- 3. Enter data in the fields as appropriate. See Field Detail Window for field definitions.

- 4. Click **Apply** to save your changes to the message format file, or click **Reset** to discard your changes to the detail window and reset all fields to the last saved value.
  - **Note:** The Apply and Reset buttons are only enabled once changes are made to the detail panel's components.

# **Create a Comment**

Comments contain notes about the message format or the data transformed by the message format. Comments are included in the message format definition for informational purposes only. You can create a comment as a child or sibling of any message format, group, or field.

To create a comment:

- 1. Select an item in the tree view in the left pane.
- Choose Insert > Comment > As Child if you want to create the comment as the child of the selected item. Choose Insert > Comment > As Sibling if you want to create the comment as the sibling of the selected item. The Comment Details window displays in the right pane.
- 3. Enter the desired comment text. For more information, see Comment Detail Window.
- 4. Click **Apply** to save your changes to the message format file, or click **Reset** to discard your changes to the detail window and reset all fields to the last saved value.
  - **Note:** The Apply and Reset buttons are only enabled once changes are made to the detail panel's components.

### **Create a Reference**

References indicate that the description of the field or group format has been previously defined and you want to reuse this description without re-entering the data. Reference fields or groups have the same format as the original field or group, but you can change only the optional setting and the occurrence setting for the reference field or group. For example, if you have a "bill to" address and a "ship to" address in your data and the format for the address is the same, you only need to define the address format once. You can create the "bill to" address definition and create a reference for the "ship to" address.

**Note:** References are named exactly the same as the original item. For example, the "bill to" address definition and the "ship to" address definition would be named the same. If you want to reuse a group definition, create a generic group and embed it within a specific group. For example, in the previous example, you can create an *address* group within a *bill\_to* group and reference *address* within a *ship\_to* group.

How Do I?

To create a reference:

- 1. Select a field or group in the tree pane.
- 2. Choose Edit > Copy.
- 3. Choose the proper sibling in the tree.
- 4. Choose Edit > Paste > As Reference.
- 5. Enter data in the fields as appropriate. See Reference Detail Window for field definitions.
- 6. Click **Apply** to save your changes to the message format file, or click **Reset** to discard your changes to the detail window and reset all fields to the last saved value.
  - **Note:** The Apply and Reset buttons are only enabled once changes are made to the detail panel's components.

### Save a Document

To save a message format file for the first time:

- 1. Choose File > Save As. The Save As dialog displays.
- 2. Navigate to the directory where you want to save the file.
- 3. In the File Name text box, type the name you want to assign to the file.
- 4. If no extension has been given, Format Builder automatically assigns the extension .MFL to message format files.
- 5. Click Save As to save the file in the specified location with the specified name and extension.

To save a message format file using the same name, choose File > Save. The file is saved in the same location with the same name and extension.

To save a message format file using a different name, choose File > Save As and follow steps 1 through 5 above.

# **Use Format Tester**

Format Tester parses and reformats data as a validation test. Using Format Tester, you can make sure the message formats you build using Format Builder produce the expected results.

Format Tester is available from Format Builder.

### **To Start Format Tester**

1. In Format Builder, open a message format document (MFL file).

**Note:** To run Format Tester, you must have a message format document open in Format Builder.

- 2. From the **Format Builder** menu bar, choose **Tools** > **Test**.
- 3. The Format Tester dialog box is displayed.

Note: Format Tester uses the currently loaded message definition document.

Refer to Format Tester for more information.

# **Debug Format Definitions**

Search for Values

Search for Offsets

Use the Debug Log

# **Search for Values**

The find feature allows you to search for hex or text values in the non-XML data.

To search for values:

- 1. From within the Format Tester, choose **File** > **Open Non-XML** to open the non-XML data file you want to search.
- 2. Choose **Edit** > **Find**. The Find dialog opens.
- 3. Enter data in the fields as appropriate (see Search for Values for more information).
- 4. Click **OK** to begin the Search operation.

# **Search for Offsets**

The Goto feature allows you to move the cursor in the Non-XML editor to a byte offset you specify.

To move to a specified offset:

1. Choose **Edit** > **Find**. The Goto dialog opens.

- 2. Enter data in the fields as appropriate (see Search for Offsets for more information).
- 3. Click **OK** to begin the Search operation.

## **Use the Debug Log**

The debug log allows you to save your debug information to a text file.

To use the debug log, choose **File** > **Debug Log.** A dialog displays allowing you to enter a new path and file name or choose an existing file in which to save the debug information.

Note: If you select an existing file, the new debug information is appended to the end of the file.

## **Specify Delimiters**

You can specify delimiters in Format Builder by entering the correct syntax. For example, to specify a tab character as the delimiter ('u009'), enter the construct t to match it.

| Construct | Matches                                                                      |
|-----------|------------------------------------------------------------------------------|
| x         | The character x                                                              |
| \\        | The backlash                                                                 |
| \0n       | The character with octal value $0n (<= n <= 7)$                              |
| \0nn      | The character with octal value 0nn (0 $\leq n \leq 7$ )                      |
| \0mnn     | The character with octal value 0mnn (0 $\leq m \leq 3$ , 0 $\leq n \leq 7$ ) |
| \xhh      | The character with hexadecimal value 0xhh                                    |
| \uhhhh    | The character with hexadecimal value 0xhhhh                                  |
| \t        | The tab character ('\u0009')                                                 |
| ∖n        | The newline (line feed) character ('\u000A')                                 |
| \r        | The carriage-return character ('\u000D')                                     |
| \f        | The form-feed character (\u000C')                                            |
| ∖a        | The alert (bell) character ('\u0007')                                        |

| Table 12-1 Character Delin | niters |
|----------------------------|--------|
|----------------------------|--------|

| Construct | Matches                                  |
|-----------|------------------------------------------|
| \e        | The escape character ('\u001B')          |
| \cx       | The control character corresponding to x |

**Table 12-1 Character Delimiters** 

For more information, visit the following URL:

http://java.sun.com/j2se/1.4/docs/api/java/util/regex/Pattern.html

# **Specifying Delimiter Option**

Format builder allows you to specify a delimiter by reference and by value.

Variable-sized data types can have their termination point specified by a delimiter. A delimiter is a character that marks the end of the field. The field data continues until the delimiter character is encountered.

# **Specify by Reference**

Specify one or more fields that contain the delimiter character. The delimiter match will be performed in the order the fields are listed. Clicking on the "Ref Fields" button will bring up a "Select Reference Fields" dialog box for selecting reference fields and arranging the order the delimiter will be matched

### Figure 12-1 Select Reference Fields

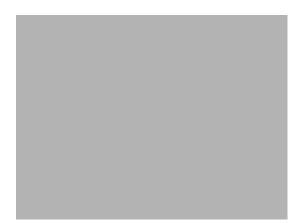

In the Figure 12-1, The list on the left shows fields that can be used as reference. Select a field by clicking on it and clicking the >> button to add the field to the list on the right. Once you have selected the fields, you can arrange the order of the fields by selecting a field on the right and clicking on the ^ or V button to move the field up or down in the list. Click **Ok** when finished. The selected fields names will be displayed in the field to the right of the **Ref Fields** button. See Figure 12-2.

Figure 12-2 Reference Field

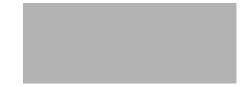

### **Specify by Value**

Enter the delimiter or delimiters separated by the specified Separator character. In the case where both **Ref Fields** and **Values** are specified, the Ref Fields will take precedence and if no delimiter match is found, the specified delimiter values will then be used to match the delimiter. Example value for Value(s) and Separator are:

```
Values = ,|\sim|;
Separator = |
```

Either the comma, tilde, or semi-colon character can be the field delimiter.

If the field is optional, the **Optional** check box will be enabled and checked by default. If the field delimiter must be present in the binary data regardless if the field is present or not, you need to uncheck the optional check box.

# **Delimiter Match Rule**

This allows you to specify rules to skip delimiters occurring inside the field data so they will be treated as field data instead of a delimiter. For instance, if the delimiter character is ;, but the field data is A;B, the ; occurring between A and B should not be considered as delimiter, but part of the field data. Following are the options available to specify the Delimiter Match Rule:

- Data Delimiter
- Escape Character
- None

### **Data Delimiter**

Specify the character that will appear at the beginning and end of the field data. For example, if Data Delim Char is ". The data will appear as "A;B";. See Figure 12-3

Figure 12-3 Data Delimiter

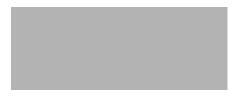

### **Escape Character**

Specify an escape character that will immediately precede the delimiter character occurring as part of the field data. The escape character value can be obtained via a reference field and by specifying the value in the Esc Char field. For example, if the Esc Char is \, then the data will appear as A\;B;. See Figure 12-4

### Figure 12-4 Escape Character

**Note:** The field delimiter, as well as all parent structure shared delimiters will be escaped even if the field is not the last field in the structure. For example, given an MFL structure as follows

```
Root Element
Group1 with shared delimiter *
Field1 with delimiter ,
Field2 with delimiter "
Group2 with shared delimiter ~
Field3 with delimiter ,
Optional field4 with delimiter ~
```

In this example, Field3 data may contain \*,  $\sim$  or, that are escaped by the specified escape character, even if it is not the last field in Group2

### None

Select this option if the delimiter match rule is not required.

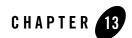

# Using the Palette

The Format Builder palette allows you to store commonly used message format items and insert them into your message format definitions. These items are stored in an XML document, and you can use the standard Windows drag and drop feature to copy items from the palette into your message format definition.

The palette contains some common date formats, literals, and strings. You can use these items in the message formats you create, as well as adding your own items to the palette.

Displaying the Palette Window

Adding Items to the Palette

Adding Palette Items to a Message Format

Using the File Menu

Using the Shortcut Menu

# **Displaying the Palette Window**

To turn the palette display on or off, choose **View** > **Show palette**. If the palette is not currently displayed, it opens in a separate window next to the Format Builder window. If the palette is currently displayed, its window closes.

# Adding Items to the Palette

To add items to the palette:

#### Using the Palette

- 1. From the navigation tree, choose the item you want to add to the palette.
- 2. Click and hold the left mouse button and drag the item into the palette window.
- 3. When the item is placed in the position you want it (as a sibling of the selected item), release the mouse button. The item is copied from the navigation tree to the palette window.
- **Note:** You cannot add any node that depends on the existence of another node to the palette. For example, you cannot add Field or Group References, and you cannot add items that have a Repeat Field specified.

Adding comments is possible, but not recommended since comments do not have unique names and therefore are indistinguishable on the palette.

# **Adding Palette Items to a Message Format**

To copy items from the palette to a message format:

- 1. From the palette window, choose the item you want to add to your message format.
- 2. Click and hold the left mouse button and drag the item into the left pane of the Format Builder window.
- 3. When the item is placed in the position you want it (as the child or sibling of the desired item), release the mouse button. The item is copied from the palette to the message format.

## **Using the File Menu**

The following commands are available from the palette's File menu.

| Menu Command | Description                                                                                            |  |
|--------------|----------------------------------------------------------------------------------------------------|--|
| Open         | Opens an existing message format.                                                                      |  |
| Save         | Saves any message format items you have added to the palette, or any existing items you have modified. |  |
| Hide palette | Closes the palette window.                                                                             |  |

# **Using the Shortcut Menu**

The following commands are available from the palette's shortcut menu. You can access the shortcut menu by right-clicking within the palette window.

**Note:** Some commands may be unavailable, depending on the item you have selected in the tree.

| Menu Command | Description                                                                                                    |  |
|--------------|----------------------------------------------------------------------------------------------------|--|
| Insert       | Inserts a new group in the palette. When you select this command, a window displays asking you to supply the name of the new group.                                                                                                    |  |
| Rename       | Displays a window asking you to supply the new name of the group.                                                                                                    |  |
| Delete       | Deletes the selected item.                                                                                                    |  |
| Move Up      | Moves the selected item up one position under its parent.                                                                                                    |  |
| Move Down    | Moves the selected item down one position under its parent.                                                                                                    |  |
| Promote      | Promotes the selected item to the next highest level in the tree. For example, Field1 is the child object of Group1. Selecting Field1 and clicking the Promote tool makes it a sibling of Group1.                                              |  |
| Demote       | Demotes the selected item to the next lower level in the tree.<br>For example, Group1 is the sibling of Field1. Field1<br>immediately follows Group1 in the tree. Selecting Field1 and<br>clicking the Demote tool makes it a child of Group1. |  |

#### **Table 13-2 Shortcut Menu Commands**

Using the Palette

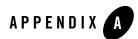

# Supported Data Types

This section provides information about the following topics:

- MFL Data Types—This section lists the supported metadata data types used in non-XML to XML or XML to non-XML conversions.
- COBOL Copybook Importer Data Types—The Format Builder tool provides a utility for the conversion of COBOL copybooks into MFL files. This section lists the supported COBOL data types that can be converted to metadata data types. (This conversion occurs at design time.)
- Unsupported C Language Features—The Format Builder tool provides a utility for the conversion of C Structures into MFL files. This section lists the C Language constructs that *cannot* be converted to metadata data types. (This conversion occurs at design time.)

## **MFL Data Types**

Table A-1 lists the MFL data types that data transformer supports. These types are specified in the "type" attribute of a FieldFormat element.

| Data Type                             | Description                                                                                                    |
|---------------------------------------|----------------------------------------------------------------------------------------------------|
| Binary (Base64 encoding)              | Any character value accepted. Requires a length, length field, delimiter, or a delimiter field. Resulting XML data for this field is encoded using base-64. |
| Binary (Hex encoding)                 | Any character value accepted. Requires a length, length field, delimiter, or a delimiter field. Resulting XML data for this field is encoded using base-16. |
| Date: DD-MMM-YY                       | A string defining a date, i.e. 22-JAN-00.                                                                                                    |
| Date: DD-MMM-YYYY                     | A string defining a date, i.e. 22-JAN-2000.                                                                                                    |
| Date: DD/MM/YY                        | A string defining a date, i.e. 22/01/00.                                                                                                    |
| Date: DD/MM/YYYY                      | A string defining a date, i.e. 22/01/2000.                                                                                                    |
| Date: DDMMMYY                         | A string defining a date, i.e. 22JAN00.                                                                                                    |
| Date: DDMMMYYYY                       | A string defining a date, i.e. 22JAN2000.                                                                                                    |
| Date: MM/DD/YY                        | A string defining a date, i.e. 01/22/00.                                                                                                    |
| Date: MM/DD/YYYY                      | A string defining a date, i.e. 01/22/2000.                                                                                                    |
| Date: MMDDYY                          | A six digit numeric string defining a date, i.e. 012200.                                                                                                    |
| Date: MMDDYYYY                        | An eight digit numeric string defining a date, i.e. 01222000.                                                                                               |
| Date: MMM-YY                          | A string defining a date, i.e. JAN-00.                                                                                                    |
| Date: MMM-YYYY                        | A string defining a date, i.e. JAN-2000.                                                                                                    |
| Date: MMMDDYYYY                       | A string defining a date, i.e. JAN222000.                                                                                                    |
| Date: MMMYY                           | A string defining a date, i.e. JAN00.                                                                                                    |
| Date: MMMYYYY                         | A string defining a date, i.e. JAN2000.                                                                                                    |
| Date: Wed Nov 15<br>10:55:37 CST 2000 | The default date format of the Java platform, i.e. 'WED NOV 15 10:55:37 CST 2000'                                                                           |
| Date: YY-MM-DD                        | A string defining a date, i.e. 00-01-22. (The string: 00-01-22 defines the date January 22, 2000.)                                                          |

Table A-1 Supported MFL Data Types

| Data Type                         | Description                                                                                                    |  |
|-----------------------------------|----------------------------------------------------------------------------------------------------|--|
| Date: YY/MM/DD                    | A string defining a date, i.e. 00/01/22. (The string: 00/01/22 defines the date January 22, 2000.)                                        |  |
| Date: YYMMDD                      | A string defining a date, i.e. 000122. (The string: 000122 defines<br>the date January 22, 2000.)                                         |  |
| Date: YYYY-MM-DD                  | A string defining a date, i.e. 2000-01-22. (The string: 2000-01-22 defines the date January 22, 2000.)                                    |  |
| Date: YYYY/MM/DD                  | A string defining a date, i.e. 2000/01/22. (The string: 2000/01/22 defines the date January 22, 2000.)                                    |  |
| Date: YYYYMMDD                    | An eight byte numeric string of the format YYYYMMDD. A base data of String or EBCDIC may be specified to indicate the character encoding. |  |
| DateTime: DD/MM/YY<br>hh:mm       | A string defining a date and time, i.e. 22/01/00 12:24.                                                                                   |  |
| DateTime: DD/MM/YY<br>hh:mm AM    | A string defining a date and time, i.e. 22/01/00 12:24 AM.                                                                                |  |
| DateTime: DD/MM/YY<br>hh:mm:ss    | A string defining a date and time, i.e. 22/01/00 12:24:00.                                                                                |  |
| DateTime: DD/MM/YY<br>hh:mm:ss AM | A string defining a date and time, i.e. 22/01/00 12:24:00 AM.                                                                             |  |
| DateTime: MM/DD/YY<br>hh:mm       | A string defining a date and time, i.e. 01/22/00 12:24.                                                                                   |  |
| DateTime: MM/DD/YY<br>hh:mi AM    | A string defining a date and time, i.e. 01/22/00 12:24 AM.                                                                                |  |
| DateTime: MM/DD/YY<br>hh:mm:ss    | A string defining a date and time, i.e. 01/22/00 12:24:00.                                                                                |  |
| DateTime: MM/DD/YY<br>hh:mm:ss AM | A string defining a date and time, i.e. 01/22/00 12:24:00 AM.                                                                             |  |
| DateTime:<br>MMDDYYhhmm           | A string of numeric digits defining a date and time, i.e. 0122001224.                                                                     |  |

Table A-1 Supported MFL Data Types

| Data Type                                | Description                                                                                                    |
|------------------------------------------|----------------------------------------------------------------------------------------------------|
| DateTime:<br>YYYYMMDDhhmmss              | A fourteen byte numeric string of the format<br>YYYYMMDDHHMISS. A Base data type may be specified.                                                                                                    |
| DateTime:<br>MMDDYYhhmmss                | A string of numeric digits defining a date and time, i.e. 012200122400.                                                                                                    |
| EBCDIC                                   | A string of characters in IBM Extended Binary Coded Decimal<br>Interchange Code. Requires a length, length field, delimiter, or<br>a delimiter field.                                                                                                    |
| Filler                                   | A sequence of bytes that is not transformed to XML. This field<br>of data is skipped over when transforming non-XML data to<br>XML. When transforming XML to non-XML data, this field is<br>written to the binary output stream as a sequence of spaces. |
| FloatingPoint: 4 bytes,<br>Big-Endian    | A four byte big endian floating point number that conforms to the IEEE Standard 754.                                                                                                    |
| FloatingPoint, 4 bytes,<br>Little-Endian | A four byte little endian floating point number that conforms to the IEEE Standard 754.                                                                                                    |
| FloatingPoint: 8 bytes,<br>Big-Endian    | A eight byte big endian floating point number that conforms to the IEEE Standard 754.                                                                                                    |
| FloatingPoint: 8 bytes,<br>Little-Endian | A eight byte little endian floating point number that conforms to the IEEE Standard 754.                                                                                                    |
| Integer: Signed, 1 byte                  | A one byte signed integer, i.e. '56' is 0x38.                                                                                                    |
| Integer: Unsigned, 1 byte                | A one byte unsigned integer, i.e. '128' is 0x80.                                                                                                    |
| Integer: Signed, 2 byte,<br>Big-Endian   | A signed two-byte integer in big endian format, i.e. '4660' is 0x1234.                                                                                                    |
| Integer: Signed, 4 byte,<br>Big-Endian   | A signed four-byte integer in big endian format, i.e. '4660' is 0x00001234.                                                                                                    |
| Integer: Signed, 8 bytes,<br>Big-Endian  | A signed eight-byte integer in big endian format, i.e. '4660' is 0x000000000001234.                                                                                                    |
| Integer: Unsigned, 2 byte,<br>Big-Endian | An unsigned two-byte integer in big endian format, i.e. '65000' is 0xFDE8.                                                                                                    |

Table A-1 Supported MFL Data Types

| Data Type Description                        |                                                                                                    |
|----------------------------------------------|----------------------------------------------------------------------------------------------------|
| Integer: Unsigned, 4 byte,<br>Big-Endian     | An unsigned four-byte integer in big endian format, i.e. '65000' is 0x0000FDE8.                                                                                                    |
| Integer: Unsigned, 8<br>bytes, Big-Endian    | A unsigned eight-byte integer in big endian format, i.e. '65000' is 0x000000000000FDE8.                                                                                                    |
| Integer: Signed, 2 bytes,<br>Little-Endian   | A signed two-byte integer in little endian format, i.e. '4660' is 0x3412.                                                                                                    |
| Integer: Signed, 4 bytes,<br>Little-Endian   | A signed four-byte integer in little endian format, i.e. '4660' is 0x34120000.                                                                                                    |
| Integer: Signed, 8 bytes,<br>Little-Endian   | A signed eight-byte integer in little endian format, i.e. '4660' is 0x3412000000000000.                                                                                                    |
| Integer: Unsigned, 2<br>bytes, Little-Endian | An unsigned two-byte integer in little endian format, i.e.'65000' is 0xE8FD.                                                                                                    |
| Integer: Unsigned, 4<br>bytes, Little-Endian | An unsigned four-byte integer in little endian format, i.e. '65000' is 0xE8FD0000.                                                                                                    |
| Integer: Unsigned, 8<br>bytes, Little-Endian | A unsigned eight-byte integer in little endian format, i.e. '65000' is 0xE8FD000000000000.                                                                                                    |
| Literal                                      | A literal value determined by the contents of the value attribute.<br>When non-XML data is transformed to XML, the presence of<br>the specified literal in the non-XML data is verified by WLXT.<br>The literal is read, but is not transformed to the XML data. When<br>XML data is transformed to a non-XML format, and a literal is<br>defined as part of the non-XML format, WLXT writes the literal<br>in the resulting Non-XML byte stream. |
| Numeric                                      | A string of characters containing only digits, i.e. '0' through '9'.<br>Requires a length, length field, delimiter, or a delimiter field.                                                                                                    |
| Packed Decimal: Signed                       | IBM signed packed format. Requires a length, length field,<br>delimiter, or a delimiter field to be specified. The length or<br>length field should specify the size of this field in bytes.                                                                                                    |
| Packed Decimal:<br>Unsigned                  | IBM unsigned packed format. Requires a length, length field,<br>delimiter, or a delimiter field to be specified. The length or<br>length field should specify the size of this field in bytes.                                                                                                    |

#### Table A-1 Supported MFL Data Types

| Data Type                            | Description                                                                                                    |  |
|--------------------------------------|----------------------------------------------------------------------------------------------------|--|
| String                               | A string of characters. Requires a length, a length field, a delimiter, or a delimiter field. If no length, length field, or delimiter is defined for a data type String, a delimiter of "\x00' (a NUL character) will be assumed.                                                                                                    |  |
| String: NUL terminated               | A string of characters, optionally NUL (\x00) terminated,<br>residing within a fixed length field. This field type requires a<br>length attribute or length field which determines the amount of<br>data read for the field. This data is then examined for a NUL<br>delimiter. If a delimiter is found, data following the delimiter is<br>discarded. If a NUL delimiter does not exist, the fixed length<br>data is used as the value of the field. |  |
| Time: hhmmss                         | A string defining a time, i.e. 122400.                                                                                                    |  |
| Time: hh:mm AM                       | A string defining a time, i.e. 12:24 AM.                                                                                                    |  |
| Time: hh:mm                          | A string defining a time, i.e. 12:24.                                                                                                    |  |
| Time: hh:mm:ss AM                    | A string defining a time, i.e. 12:24:00 AM.                                                                                                    |  |
| Time: hh:mm:ss                       | A string defining a time, i.e. 12:24:00.                                                                                                    |  |
| Zoned Decimal: Leading sign          | Signed zoned decimal format (US-ASCII or EBCDIC) where<br>the sign indicator is in the first nibble. Requires a length, length<br>field, delimiter, or a delimiter field to be specified. The length or<br>length field should specify the size of this field in bytes.                                                                                                    |  |
|                                      | <b>Note:</b> This data type is supported with US-ASCII data only with Message Format Language Version 2.02                                                                                                    |  |
| Zoned Decimal: Leading separate sign | Signed zoned decimal format (US-ASCII or EBCDIC) where<br>the sign indicator is in the first byte. The first byte only contains<br>the sign indicator and is separated from the numeric value.<br>Requires a length, length field, delimiter, or a delimiter field to<br>be specified. The length or length field should specify the size of<br>this field in bytes.                                                                                  |  |
|                                      | <b>Note:</b> This data type is supported with US-ASCII data only with Message Format Language Version 2.02.                                                                                                    |  |

Table A-1 Supported MFL Data Types

| Data Type                             | Description                                                                                                    |  |
|---------------------------------------|----------------------------------------------------------------------------------------------------|--|
| Zoned Decimal: Signed                 | Signed zoned decimal format (US-ASCII or EBCDIC).<br>Requires a length, length field, delimiter, or a delimiter field to<br>be specified. The length or length field should specify the size of<br>this field in bytes.                                                                                                    |  |
|                                       | <b>Note:</b> This data type is supported with US-ASCII data only with Message Format Language Version 2.02.                                                                                                    |  |
| Zoned Decimal: Trailing separate sign | Signed zoned decimal format (US-ASCII or EBCDIC) where<br>the sign indicator is in the last byte. The last byte only contains<br>the sign indicator and is separated from the numeric value.<br>Requires a length, length field, delimiter, or a delimiter field to<br>be specified. The length or length field should specify the size of<br>this field in bytes. |  |
|                                       | <b>Note:</b> This data type is supported with US-ASCII data only with Message Format Language Version 2.02.                                                                                                    |  |
| Zoned Decimal:<br>Unsigned            | Unsigned zoned decimal format (US-ASCII or EBCDIC).<br>Requires a length, length field, delimiter, or a delimiter field to<br>be specified. The length or length field should specify the size of<br>this field in bytes.                                                                                                    |  |
|                                       | <b>Note:</b> This data type is supported with US-ASCII data only with Message Format Language Version 2.02.                                                                                                    |  |

Table A-1 Supported MFL Data Types

# **COBOL Copybook Importer Data Types**

Table A-2 lists the COBOL data types and the support provided by the Importer. Support for these data types is limited. The following formats:

05 pic 9(5) comp-5

05 pic 9(5) comp-x

will be converted to an unsigned 4 byte integer type, while the following will generate errors:

05 pic X(5) comp-5

05 pic X(5) comp-x

In these samples, pic9(5) could be substituted for pic x(5).

| COBOL Type                         | Support   |
|------------------------------------|-----------|
| BLANK WHEN ZERO (zoned)            | supported |
| COMP-1, COMP-2 (float)             | supported |
| COMP-3, PACKED-DECIMAL             | supported |
| COMP, COMP-4, BINARY (integer)     | supported |
| COMP, COMP-4, BINARY (fixed)       | supported |
| COMP-5, COMP-X                     | supported |
| DISPLAY (alphanumeric)             | supported |
| DISPLAY numeric (zoned)            | supported |
| edited alphanumeric                | supported |
| edited float numeric               | supported |
| edited numeric                     | supported |
| group record                       | supported |
| INDEX                              | supported |
| JUSTIFIED RIGHT                    | ignored   |
| OCCURS (fixed array)               | supported |
| OCCURS DEPENDING (variable-length) | supported |
| OCCURS INDEXED BY                  | ignored   |
| OCCURS KEY IS                      | ignored   |
| POINTER                            | supported |
| PROCEDURE-POINTER                  | supported |
| REDEFINES                          | supported |
| SIGN IS LEADING SEPARATE (zoned)   | supported |

#### Table A-2 COBOL Data Types

| COBOL Type                        | Support       |
|-----------------------------------|---------------|
| SIGN IS TRAILING (zoned)          | supported     |
| SIGN IS TRAILING SEPARATE (zoned) | supported     |
| SIGN IS LEADING (zoned)           | supported     |
| SYNCHRONIZED                      | ignored       |
| 66 RENAMES                        | not supported |
| 66 RENAMES THRU                   | not supported |
| 77 level                          | supported     |
| 88 level (condition)              | ignored       |

Table A-2 COBOL Data Types

The following values are defined as follows:

- Supported the data type will be correctly parsed by the importer and converted to a message format field or group.
- Unsupported this data type is not supported and the importer reports an error when the copybook is imported.
- Ignored the data type is parsed and a comment is added to the message format. No corresponding field or group is created.

Some vendor-specific extensions are not recognized by the importer, however, any copybook statement that conforms to ANSI standard COBOL will be parsed correctly by the Importer. The Importer's default data model, which is based on the IBM mainframe model, can be changed in Format Builder to compensate for character set and data "endianness".

When importing copybooks, the importer may identify fields generically that, upon visual inspection, could easily be identified by a more specific data type. For this reason, the copybook importer creates comments for each field found in the copybook. This information is useful in assisting you in editing the MFL data to better represent the original Copybook. For example:

original copybook entry:

05 birth-date picxx/xx/xx results in:

A field of type EBCDIC with a length of 8

Closer inspection indicates that this is intended to be a date format and could be defined as

A field of type Date: MM/DD/YY or a field of type Data: DD/MM/YY

## **Unsupported C Language Features**

The C struct Importer utility does not parse files containing anonymous unions, bit fields, or in-line assembler code. The following samples of unsupported features are taken from the preprocessor output of a hello.c file that contained a #include <windows.h> statement:

• Anonymous unions

```
#line 353 "e:\\program files\\microsoft visual
 studio\\vc98\\include\\winnt.h"
 typedef union_LARGE_INTEGER{
   struct {
     DWORD LowPart;
     LONG HighPart;
   };
   struct {
     DWORD LowPart;
     LONG HighPart;
    } u;
 #line 363 "e:\\program files\\microsoft visual
 studio\\vc98\\include\\winnt.h"
     LONGLONG QuadPart;
 } LARGE_INTEGER

    Bit fields

 typedef struct_LDT_ENTRY {
   WORD LimitLow;
   WORD BaseLow;
```

```
word D basehow;
union {
   struct {
    BYTE BaseMid;
    BYTE Flags1;
    BYTE Flags2;
    BYTE BaseHi;
   } Bytes;
   struct
   DWORD BaseMid : 8;
   DWORD Type : 5;
   DWORD Dpl : 2;
   DWORD Pres : 1;
   DWORD LimitHi : 4;
```

```
DWORD Sys : 1;
DWORD Reserved_0 : 1;
DWORD Default_Big : 1;
DWORD Granularity : 1;
DWORD BaseHi : 8;
} Bits;
} HighWord;
} LDT_ENTRY, *PLDT_ENTRY;
```

#### • Inline assembler code

```
_inline ULONGLONG
_stdcall
Int64ShrlMod32(
  ULONGLONG Value,
  DWORD ShiftCount
  )
{
  _asm {
   mov ecx, ShiftCount
   mov eax, dword ptr [Value]
   mov edx, dword ptr [Value]
   mov edx, dword ptr [Value+4]
   shrd eax, edx, cl
   shr edx, cl
  }
}
```

Supported Data Types

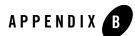

# Glossary

### **Big Endian**

Non-XML, format where most significant byte has the lowest address. This format is used on IBM 370 and most RISC designs.

### **COBOL Copybook Importer**

Reads a COBOL Copybook and generates a message format reflecting the data structure of the COBOL Copybook.

## Code Page

In the context of this documentation, the character encoding of the field data.

## Copybook

A common piece of source code designed to be copied into many source programs, used mainly in IBM DOS mainframe programming. In mainframe DOS (DOS/VS, DOS/VSE, etc.), the copybook was stored as a "book" in a source library. A library was comprised of "books", prefixed with a letter designating the language, (e.g., A.name for Assembler, C.name for Cobol, etc.), because DOS did not support multiple or private libraries. This term is commonly used by COBOL programmers, but is supported by most mainframe languages. The IBM OS series did not use the term "copybook"; instead it referred to such files as "libraries" implemented as "partitioned data sets" or PDS.

Copybooks are functionally equivalent to C and C++ include files.

## **Data Transformation**

In the context of this documentation, data transformation is the term used to describe the mapping of data in one format to another format. An example would be mapping an instance of a RosettaNet document to an instance of a ebXML document.

## Delimiter

A sequence of bytes that denote the end of a field or group of data.

## **Document Type Definition (DTD)**

Defines what content can exist in an XML document. DTDs are part of the W3C XML Specification 1.0.

## Field

A sequence of bytes that are interpreted by an application as a unit of data.

## Group

A set of fields and/or groups that are to be treated as having a unifying relationship.

## **Group Choice**

A group comprised of fields or other groups that are mutually exclusive in the actual non-XML data.

## Little Endian

Non-XML format in which bytes at lower address have lower significance. This format is used on Intel and VAX processors.

## Message Format

The description of a non-XML format produced by Format Builder.

## Message Format Language (MFL)

An XML language created by BEA that describes the native representation and hierarchy of non-XML data. MFL is an XML description of non-XML data.

## Metadata

Data that is used to describe other data. Message Formats created using Format Builder are the metadata used to parse non-XML data.

## **MFL Character Encoding**

Specifying the character encoding of the non-XML data for each field and defining the format that your MFL document and XML output will take.

## Non-XML Data

Any structured data that does not use an XML syntax to represent its format. Format Builder allows you to specify a schema for non-XML documents, much like the XML schema standard allows you to specify a schema for XML documents.

## Reference

A group or field that relies on a prior definition to determine its name, type, and termination attributes.

## XML - Extensible Markup Language

Data format that is easily read and manipulated by both humans and computers; data and metadata are both included in the data, to provide a standard self-describing syntax for representing information. XML is a World Wide Web Consortium (W3C) standard.

## XML schema

An XML document that defines what can be in an XML document. A XML schema definition is more specific than a DTD and provides much finer-grained control over the content that can exist in an XML document.

Glossary

# Index

### C

C struct importer starting 9-5 C structures importing 9-4 character encoding options 8-1 choice of children 5-1 COBOL copybook importing 9-3 COBOL copybook importer data types 14-7 COBOL data types 14-7 code page field data option 4-2 comment creating 12-3

#### D

data base type field data options 4-2 data types COBOL 14-7 MFL 14-1 supported 14-1 debugging formats 10-7, 12-1, 12-5 default field code page 8-1 default message format (MFL) encoding 8-1 delimited group delimiter 5-2 delimiter field 4-4 group 5-2 delimiter field field delimiter 4-4 delimiter is shared group delimiter 5-3

#### E

edit menu copy 11-2 cut 11-2 delete 11-3 demote 11-3 duplicate 11-3 move down 11-3 move up 11-3 paste 11-3 promote 11-3 redo 11-2 undo 11-2

### F

field creating 12-2 data type 4-2 delimiter 4-3 name 4-1 occurrence 4-2 optional 4-1 field data options data base type 4-2 value 4-2 year cutoff 4-2 field data options, code page 4-2 field delimiter 4-3

delimiter 4-4 delimiter field 4-4 length 4-3 field occurrence once 4-2 repeat delimiter 4-2 repeat field 4-2 repeat number 4-2 unlimited 4-2 file menu close 11-1 new 11-1 open 11-1 save 11-1 save as 11-2 FML field table class importing 9-7 format tester 10-1 binary window 10-5 data offset 10-6 debug window 10-6 debugging formats 10-7 menus 10-1 resize bars 10-7 text 10-6 window 10-1 XML window 10-6

#### G

group creating 12-2 delimiter 5-2 description 5-1 occurrence 5-1 group delimiter delimited 5-2 delimiter is shared 5-3 group occurrence once 5-2 repeat delimiter 5-2 repeat field 5-2 repeat number 5-2 unlimited 5-2 guideline XML (gXML) file importing 9-1

#### Η

help menu about 11-5 help topics 11-5 how do I 11-5

#### I

importing C structures 9-4 COBOL copybook 9-3 FML field table class 9-7 guideline XML (gXML) file 9-1 insert menu comment 11-4 field 11-4 group 11-4

#### L

length field delimiter 4-3

#### М

Message Format creating 12-1 default version 8-1 saving 12-4 message node 2-4 MFL data types 14-1 MFL Gen 9-5

#### N

name field 4-1 group 5-1 name/XML root 3-1

#### 0

occurrence field 4-2 group 5-2 once field occurrence 4-2 group occurrence 5-2 optional field 4-1 group 5-1

#### Ρ

pallet adding items 13-1 adding items to message format 13-2 displaying 13-1 file menu 13-2 shortcut menu 13-3 using 13-1 properties 11-2

#### R

reference creating 12-3 repeat delimiter field occurrence 4-2 group occurrence 5-2 repeat field field occurrence 4-2 group occurrence 5-2 repeat number field occurrence 4-2 group occurrence 5-2 root node 2-4

#### S

shortcut menu delete 13-3 demote 13-3 insert 13-3 move down 13-3 move up 13-3 promote 13-3 rename 13-3

#### T

tester using 12-4 tools menu import 11-5 options 11-5 test 11-5

#### U

unlimited field occurrence 4-2 group occurrence 5-2

#### V

valid names 2-7 value field data option 4-2 view menu collapse all 11-4 expand all 11-4 show pallet 11-4

#### X

XML content model options 8-2

XML formatting options 8-1